# Zimmermann | Erfolgreiches Büromanagement mit EXCEL 2019

*Kaufmann/-frau für Büromanagement*

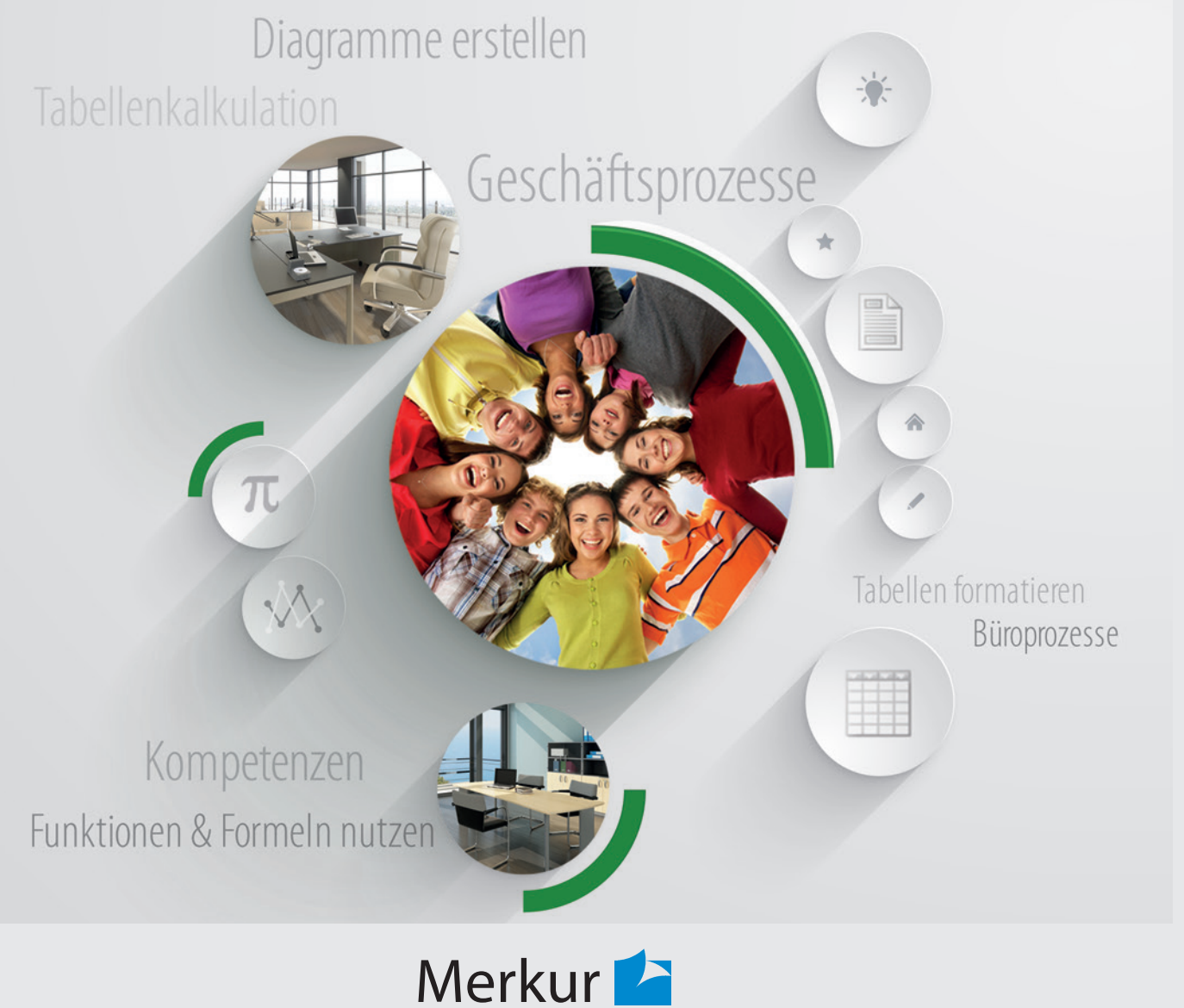

Verlag Rinteln

# Wirtschaftswissenschaftliche Bücherei für Schule und Praxis Begründet von Handelsschul-Direktor Dipl.-Hdl. Friedrich Hutkap †

Verfasser: **Axel Zimmermann,** Studiendirektor

Das Werk und seine Teile sind urheberrechtlich geschützt. Jede Nutzung in anderen als den gesetzlich zugelassenen Fällen bedarf der vorherigen schriftlichen Einwilligung des Verlages. Hinweis zu § 60a UrhG: Weder das Werk noch seine Teile dürfen ohne eine solche Einwilligung eingescannt und in ein Netzwerk eingestellt werden. Dies gilt auch für Intranets von Schulen und sonstigen Bildungseinrichtungen.

Coverbild (Mitte): © Maksim Smeljov - Fotolia.com (oben): © arsdigital - Fotolia.com (unten): © XtravaganT - Fotolia.com (Struktur): © blinkblink - Fotolia.com

\* \* \* \* \*

1. Auflage 2019 © 2019 by Merkur Verlag Rinteln

Gesamtherstellung: Merkur Verlag Rinteln Hutkap GmbH & Co. KG, 31735 Rinteln

E-Mail: info@merkur-verlag.de lehrer-service@merkur-verlag.de Internet: www.merkur-verlag.de

ISBN 978-3-8120-**0817-4**

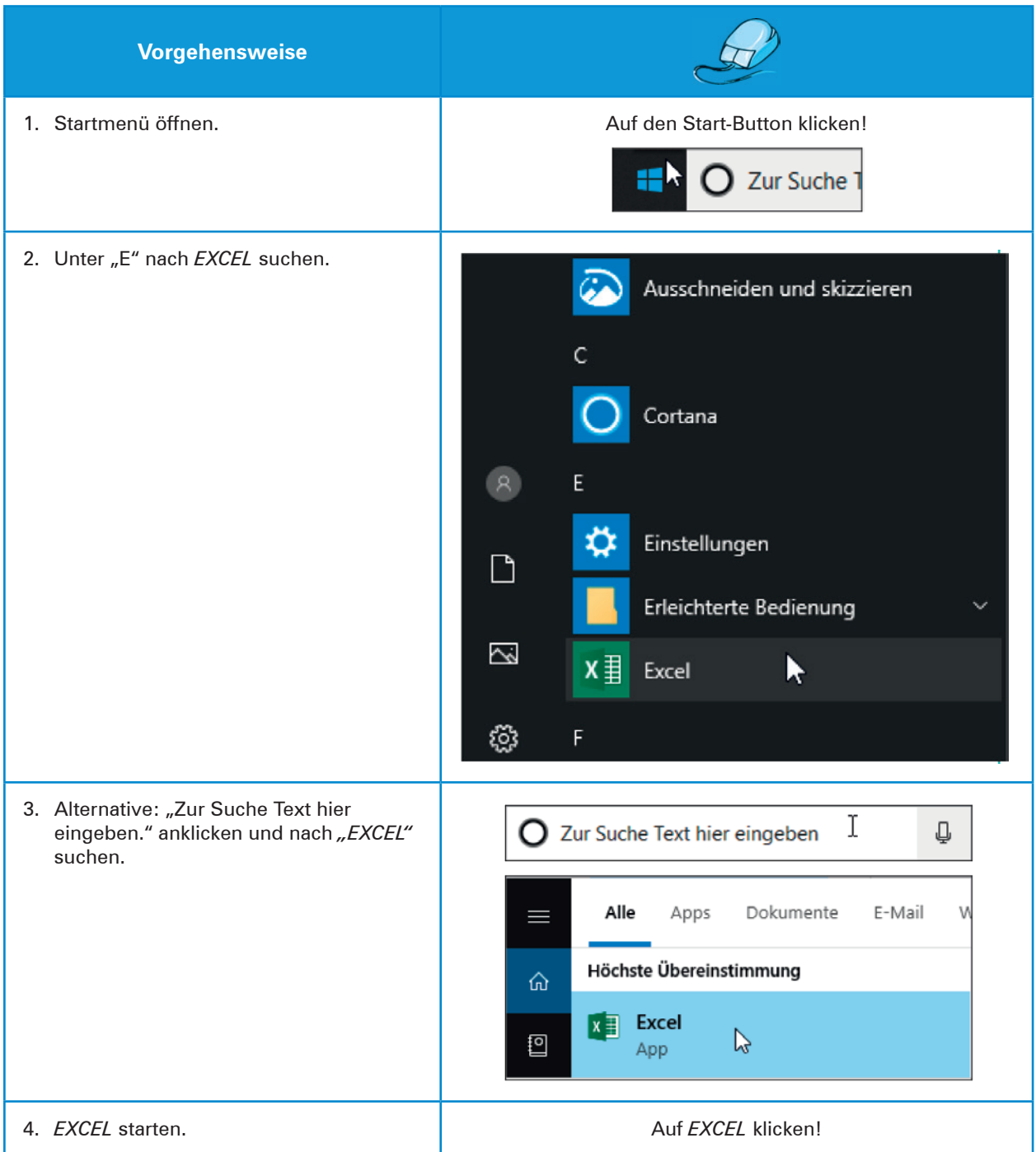

# **1.2.3 Oberfläche und Bedienelemente von EXCEL**

Nachdem Sie das Programm gestartet haben, erscheint ein Startfenster, in dem Sie angeben können, ob Sie eine bereits vorhandene Arbeitsmappe weiterbearbeiten, eine neue, leere anlegen oder ein fertiges Design anwenden:

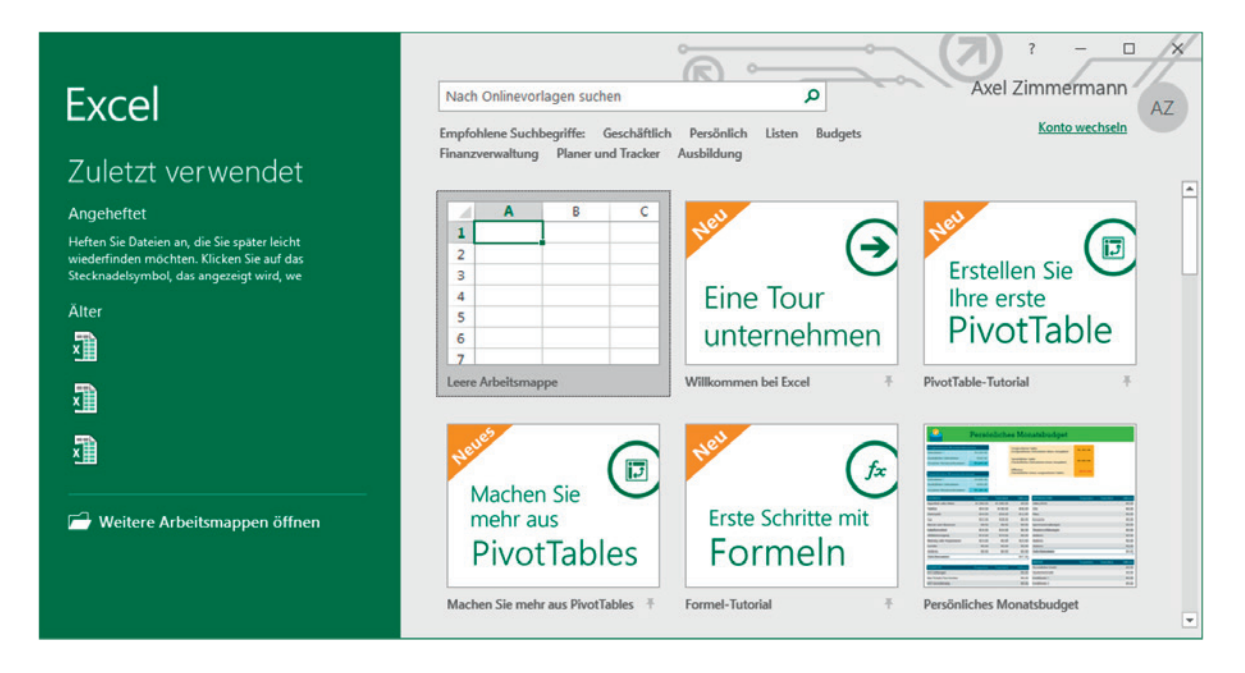

Wenn Sie hier auf "Leere Arbeitsmappe" klicken, dann erscheint das Programmfenster, in dem EXCEL gestartet wurde. Das Bildschirmfenster von *EXCEL 2019* ist folgendermaßen aufgebaut:

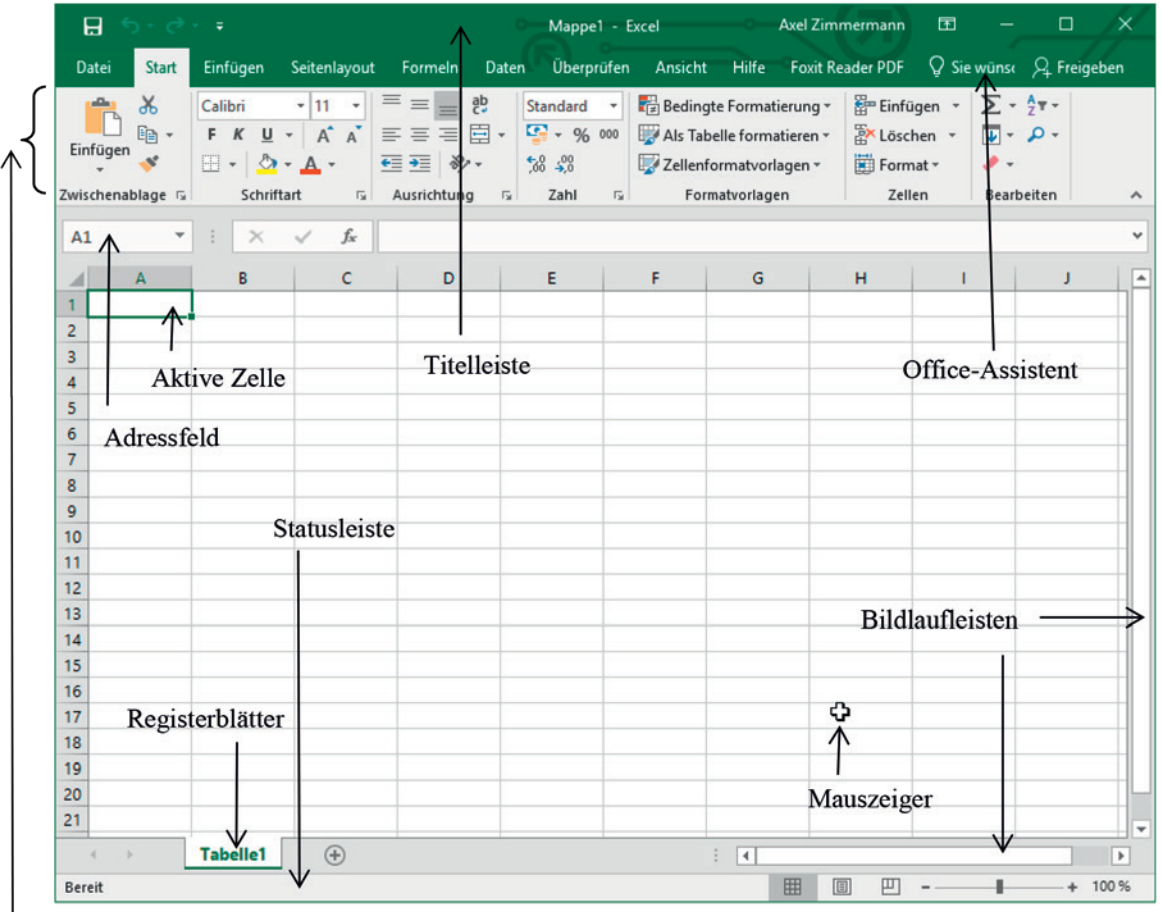

Multifunktionsleiste

Den größten Teil des *EXCEL*-Bildschirms beansprucht der eigentliche Arbeitsbereich. In ihm erfassen Sie Ihre Tabellen. Sie können ihn mit einem Blatt Papier vergleichen. Die einzelnen Zellen des Arbeitsbereiches dienen dazu, Text- oder Zahleneingaben bzw. Formeln zur Berechnung aufzunehmen. Natürlich ist die Tabelle nicht auf den sichtbaren Teil des Arbeitsbereiches beschränkt. Ein Bildschirmausschnitt kann nicht die gesamte Tabelle darstellen, da jede *EXCEL*-Tabelle aus maximal 1.048.576 Zeilen und 16.384 Spalten bestehen kann. Die Spalten werden dabei mit Buchstaben bezeichnet. Auf die Spalte "Z" folgt Spalte "AA", darauf "AB", "AC" usw. bis zur Spalte "XFD".

### **Titelleiste**

*EXCEL* arbeitet wie jedes Windows-Programm in einem eigenen Anwendungsfenster. Innerhalb dieses Anwendungsfensters werden die *EXCEL*-Arbeitsmappen geöffnet. Die Arbeitsmappe ist das Dokument, das Sie erstellen oder bearbeiten. In der Titelleiste des Anwendungsfensters können Sie ihren Namen ablesen. Wenn Sie *EXCEL* öffnen, wird standardmäßig eine neue Mappe mit dem Namen *Mappe1* geöffnet.

### **Multifunktionsleiste**

Die Multifunktionssleiste ist der Nachfolger für diverse Menüs und Symbolleisten, die in vielen älteren Programmen den Kopf einer Windows-Anwendung ausmachen (in *EXCEL* bis zur Version 2003). Die Leiste soll helfen, die für eine Aufgabe notwendigen Befehle zu finden. Wenn Sie gerade *EXCEL 2019* als erste Tabellenkalkulation kennenlernen, wird das auch der Fall sein. Bei Umsteigern von älteren Programmversionen oder anderen Tabellenkalkulationen wird der Umstieg aber zunächst recht mühsam. Dies gibt sich aber im Laufe der Zeit, da die Befehle in logischen Gruppen strukturiert sind, die unter einzelnen Registerkarten zusammengefasst sind. Diese beziehen sich jeweils auf eine Art von Aktivität. Es werden zudem immer nur die Karten angezeigt, die für die momentan durchgeführte Aufgabe sinnvoll ist.

Die Karten sind übersichtlich aufgebaut und bieten den direkten Zugriff auf die notwendigen Befehle, wie z.B. hier in der Start-Multifunktionsleiste:

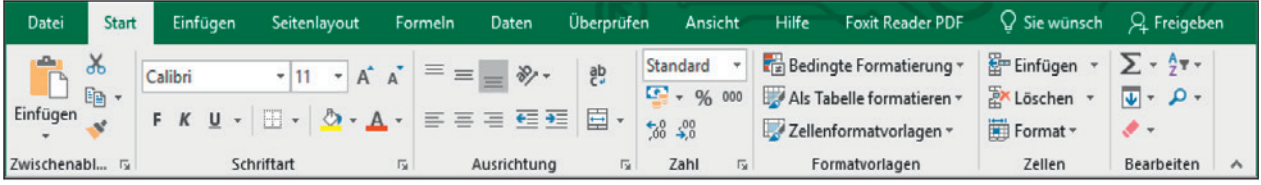

So sieht es dann aus, wenn Sie z.B. gerade ein Diagramm erstellt haben:

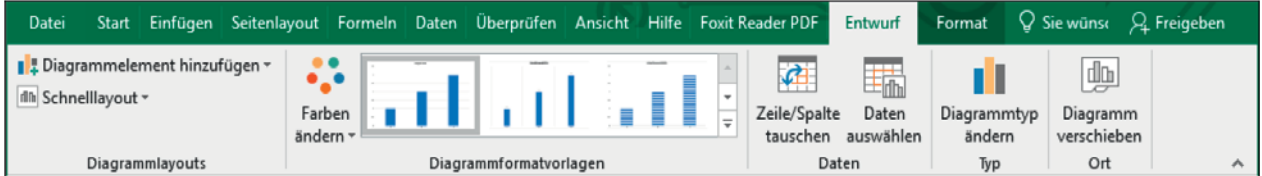

Über die entsprechenden Auswahlpfeile können Sie sogenannte Drop-Down-Menüs aufrufen. Rechts sehen Sie z.B. das für den Funktionsassistenten. Wenn Sie ein solches Menü ausversehen aufgerufen haben, können Sie es jederzeit durch Drücken der Esc-Taste oder Klicken in den Arbeitsbereich verlassen. Auch andere Operationen lassen sich oftmals durch Drücken der Esc-Taste beenden bzw. abbrechen.

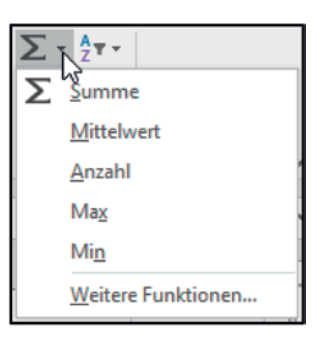

#### **Registerblätter**

Eine Arbeitsmappe kann mehrere Blätter beinhalten. Standardmäßig enthält sie ein Tabellenblatt (Tabelle). Die Namen der Blätter werden am unteren Rand des Arbeitsmappenfensters als Register angezeigt. Das Register des aktiven Tabellenblatts ist in der Grundeinstellung grün und fett hervorgehoben. In der Abbildung oben ist dies z.B. das Registerblatt *Tabelle1.* In einer Arbeitsmappe können Sie sich durch Anklicken von Register zu Register bewegen. Zum Ansteuern von Registerblättern können Sie auch die am linken unteren Rand des Arbeitsmappenfensters zu sehenden Registerlaufpfeile verwenden, die aber nur aktiv sind, wenn so viele Tabellenblätter vorhanden sind, dass diese nicht direkt angeklickt werden können:

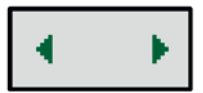

Diese Pfeile sind doppelt belegt. Klickt man mit der Maus darauf, dann wechselt *EXCEL* zur vorherigen bzw. nächsten Registerkarte. Drücken Sie gleichzeitig die Taste  $\boxed{\text{Str}_0}$  (auf manchen Tastaturen auch Ctrl), dann wird die erste bzw. letzte Karte angezeigt.

Durch Anklicken eines Registers aktivieren Sie das entsprechende Blatt.

### **Ergänzende Hinweise:**

- Registerblätter können innerhalb von Arbeitsmappen über **Format → Blatt umbenennen** umbenannt und über **Löschen Blatt löschen** gelöscht werden. Beides finden Sie in der Multifunktionszeile in der Registerkarte *Start* und dort in der Gruppe *Zellen.*
- Die Funktionen Verschieben und Kopieren in andere Arbeitsmappen sind über **Format → Blatt verschieben/kopieren...** möglich.
- Bei Bedarf können weitere Registerblätter über **Einfügen Blatt einfügen** hinzugefügt werden. Einfacher gelingt dies aber durch Auswahl des entsprechenden Symbols, welches Sie hinter dem letzten Registerblatt finden: (+)
- Schneller als durch die oben dargestellten Menübefehle können Sie diese Befehle ausführen lassen, wenn Sie mit der Maus auf das Registerblatt zeigen und die **rechte** Maustaste klicken. Dadurch öffnen Sie das sogenannte Kontextmenü (siehe Seite 14!).
- Die maximale Zahl der Registerblätter in einer einzigen Arbeitsmappe hängt vom Speicher ab, der Ihrer Tabellenkalkulation zur Verfügung steht.

### **Bildlaufleisten**

Wegen der Größe einer Tabelle können Sie den sichtbaren Bildschirmausschnitt verändern. Dazu benutzen Sie die sogenannten Bildlaufleisten, die den Bildschirminhalt horizontal oder vertikal verschieben können. Klicken oder ziehen Sie an den entsprechenden Stellen mit der Maus:

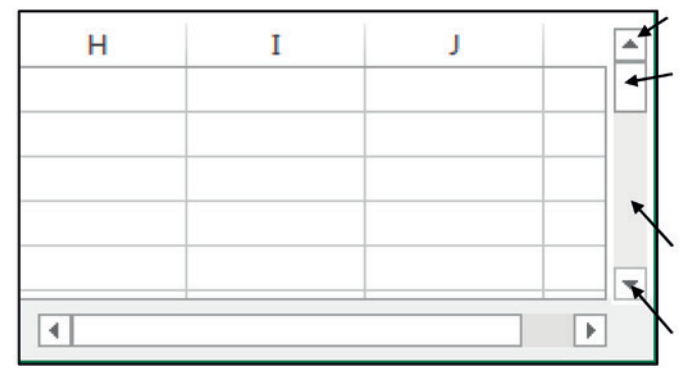

*Die Bildlaufleisten*

Bildlaufpfeil anklicken, um eine Zeile nach oben zu gelangen.

Bildlauffeld mit der Maus ziehen, um die Tabelle stufenlos durchlaufen zu lassen. Die Größe des Bildlauffeldes variiert. Sie ist abhängig davon, wo Sie sich in der Tabelle befinden.

Bildlaufleiste anklicken, um einen ganzen Bildschirminhalt nach unten zu gelangen.

Bildlaufpfeil anklicken, um eine Zeile nach unten zu gelangen.

Die horizontale Bildlaufleiste funktioniert in gleicher Weise bei Verschiebungen des Bildschirmausschnitts nach rechts oder links. Anklicken der Bildlaufpfeile verschiebt also den Bildschirmausschnitt um jeweils eine Spalte nach rechts oder links. Mit Ziehen des Bildlauffeldes können Sie den Bildschirm stufenlos horizontal durchlaufen lassen. Klicken Sie links von der aktuellen Position des Bildlauffeldes auf der Bildlaufleiste, gelangen Sie einen Bildschirmausschnitt nach links. Klicken Sie rechts davon, gelangen Sie einen ganzen Ausschnitt nach rechts.

#### **Aktive Zelle**

Jede *EXCEL*-Tabelle besteht aus einem Gitternetz von Zellen, die durch den Schnittpunkt von Zeilen und Spalten eindeutig festgelegt sind. Die aktive Zelle ist die Zelle, in die Sie Zahlen, Texte oder Formeln eingeben können. *EXCEL* hebt diese Zelle immer durch einen dicken Rahmen und eine farbliche Markierung der Spalten- bzw. Zeilenbenennungen hervor. In der Abbildung (Seite 10) ist die aktive Zelle z.B. die Zelle, die durch die Koordinaten Spalte A und Zeile 1 bestimmt ist. Die kurze Schreibweise für die Zellkoordinaten ist einfach A1. Die Koordinaten der aktiven Zelle werden außerdem im Adressfeld der Bearbeitungsleiste angezeigt.

Eine bestimmte Zelle können Sie entweder durch Drücken der Richtungstasten  $\ket{\cdot}$ ,  $\ket{\cdot}$ ansteuern oder durch Anklicken mit der Maus. Dadurch wird die Zelle zur aktiven Zelle gemacht, in die etwas eingegeben werden kann.

### **Mauszeiger**

Je nachdem, wohin Sie den Mauszeiger bewegen, kann dieser ein anderes Aussehen bekommen. Der Mauszeiger hat, wenn Sie ihn z.B. im Arbeitsbereich bewegen, die Form eines Kreuzes. Zeigen Sie in die Multifunktionsleiste, nimmt er dagegen die Form eines Pfeils an. Weitere Mauszeiger-Formen werde ich Ihnen im entsprechenden Zusammenhang später vorstellen.

### **Statuszeile**

Am unteren Bildschirmrand erscheint unter dem Arbeitsmappenfenster die Statuszeile. Ein Blick auf diesen Teil des Bildschirms kann bei auftretenden Schwierigkeiten sehr lohnend sein! Im linken Teil der Statuszeile erhalten Sie nämlich eine Kurzbeschreibung zur aktuellen Arbeitssituation oder zu einem gewählten Befehl. Im rechten Teil gibt Ihnen *EXCEL* Informationen zu aktuellen Einstellungen. In der Abbildung auf Seite 10 sehen Sie z.B., dass der aktuelle Zoomfaktor auf 100% eingestellt wurde und *EXCEL* "BEREIT" ist, also zurzeit keine Berechnungen oder dergleichen durchführt.

### **Adressfeld**

Das Adressfeld dient einerseits zur Anzeige der aktuellen aktiven Zelle, kann andererseits aber auch dazu genutzt werden, Zellen gezielt anzuspringen. Eine Eingabe von "AZ1966", die Sie mit der (←Faste (alternativ geht auch immer die Enter-Taste vom Zehnerblock) bestätigen, führt z.B. dazu, dass die Zelle in Spalte "AZ" sowie Zeile "1966" markiert und im sichtbaren Bereich des Bildschirms angezeigt wird.

### **Office-Assistent**

Den Assistenten erreichen Sie, indem Sie auf das Lampen-Symbol mit dem Text "Was möchten Sie tun?" klicken. EXCEL schlägt dort direkt einzelne Aktionen vor, die an der Stelle, an der Sie gerade arbeiten, sinnvoll sein kann. Wollen Sie z.B. einen Kommentar einfügen, brauchen Sie nur noch auf den oberen Eintrag aus dem Beispiel rechts klicken.

Sie können aber auch einfach einen Suchbegriff eingeben, den *EXCEL* dann sofort sucht, so wie Sie das auch von den Internet-Suchmaschinen kennen.

Geben Sie z.B. "hilfe" ein, verändert sich das ganze Fenster und sieht dann so wie im hier abgedruckten Beispiel aus. Sie können dann u.a. die *EXCEL*-Hilfe aufrufen oder eine der anderen Optionen aufrufen.

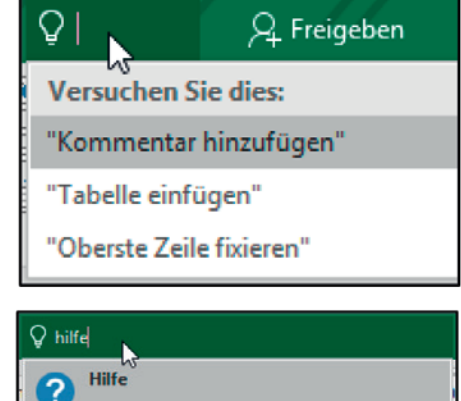

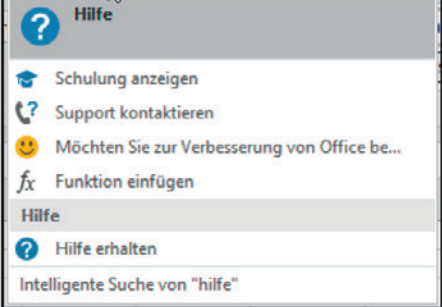

### **EXCEL-Hilfe**

Die Office-Hilfe kann jederzeit durch einen Klick auf das Fragezeichen-Symbol (im Assistenten-Fenster) oder durch Drücken der Taste F1 aufgerufen werden. Im Suchfeld können dann beliebige Fragen eingegeben werden. Es ist natürlich nicht notwendig hier in vollständigen Sätzen zu schreiben, denn die Hilfe überprüft die eingegebenen Begriffe nur darauf, ob sie Schlüsselworte findet, die dann über die integrierte Hilfefunktion beantwortet werden, wobei oftmals aus mehreren Lösungsvorschlägen ausgewählt werden kann. Die Suchanfrage "Assistent benutzen" ergibt z.B. nebenstehendes Ergebnis.

Die Hilfe der *EXCEL*-Version 2019 sucht auch im Internet nach dem Begriff. Dazu ist natürlich ein funktionsfähiger (und in der Schule ein freigeschalteter) Internetzugang notwendig. Ansonsten wird nur die lokal vorhandene Datenbank durchsucht.

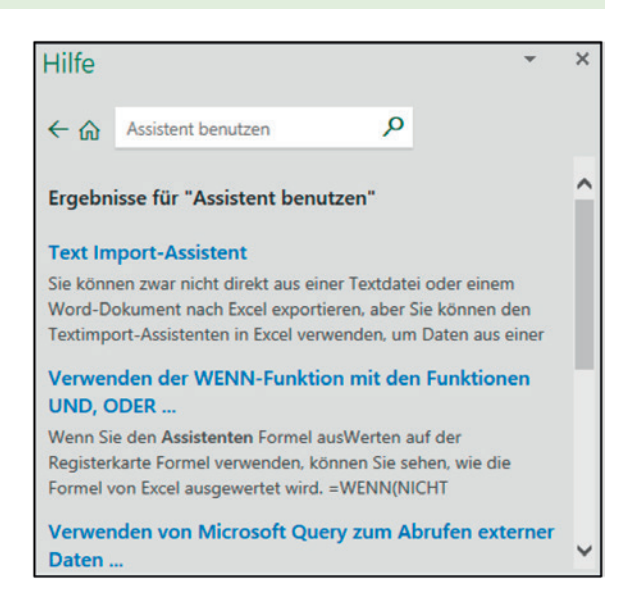

### **Kontextmenü**

Oft ist das Kontextmenü hilfreich, das Ihnen zur Situation passende Befehle zur Verfügung stellt. Die Art der Zusammenstellung der Befehle ist davon abhängig, welche Operation Sie gerade durchführen.

Zeigen Sie mit der Maus auf ein Element (z.B. auf eine Zelle, eine Schaltfläche einer Symbolleiste oder ein Registerblatt) und klicken Sie mit der **rechten** Maustaste. Das Kontextmenü öffnet sich!

Wie Sie sehen, werden Ihnen alle relevanten Befehle zur Verfügung gestellt. Klicken Sie irgendwo im Arbeitsbereich (natürlich mit der linken Maustaste), schließt sich das Kontextmenü wieder.

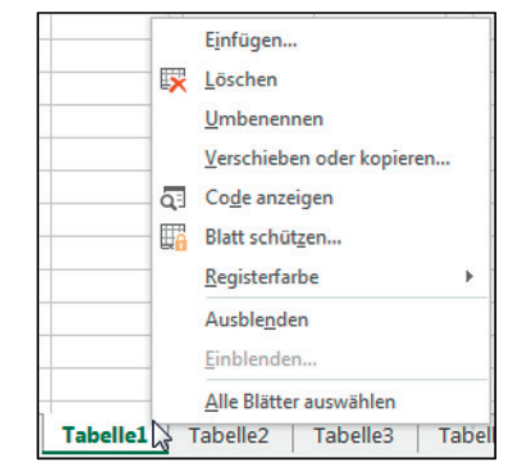

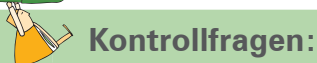

- 1. Erläutern Sie für die Arbeit mit der Maus die zentralen Begriffe:
	- Zeigen
	- Klicken
	- Ziehen
- 2. Wie schließen Sie ein versehentlich geöffnetes Menü oder Dialogfenster?
- 3. Welche Bedeutung haben die abgebildeten Registerlaufpfeile?

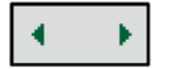

- 4. Wie öffnet man die Office-Hilfe?
- 5. Zeichnen Sie mit Pfeilen im auf der nächsten Seite dargestellten Bildschirm ein (oder auf einem eigenen Blatt, wenn dies nicht Ihr eigenes Buch ist): Multifunktionsleiste, Statuszeile, Registerblätter, Adressfeld, aktive Zelle und Bildlaufleisten.

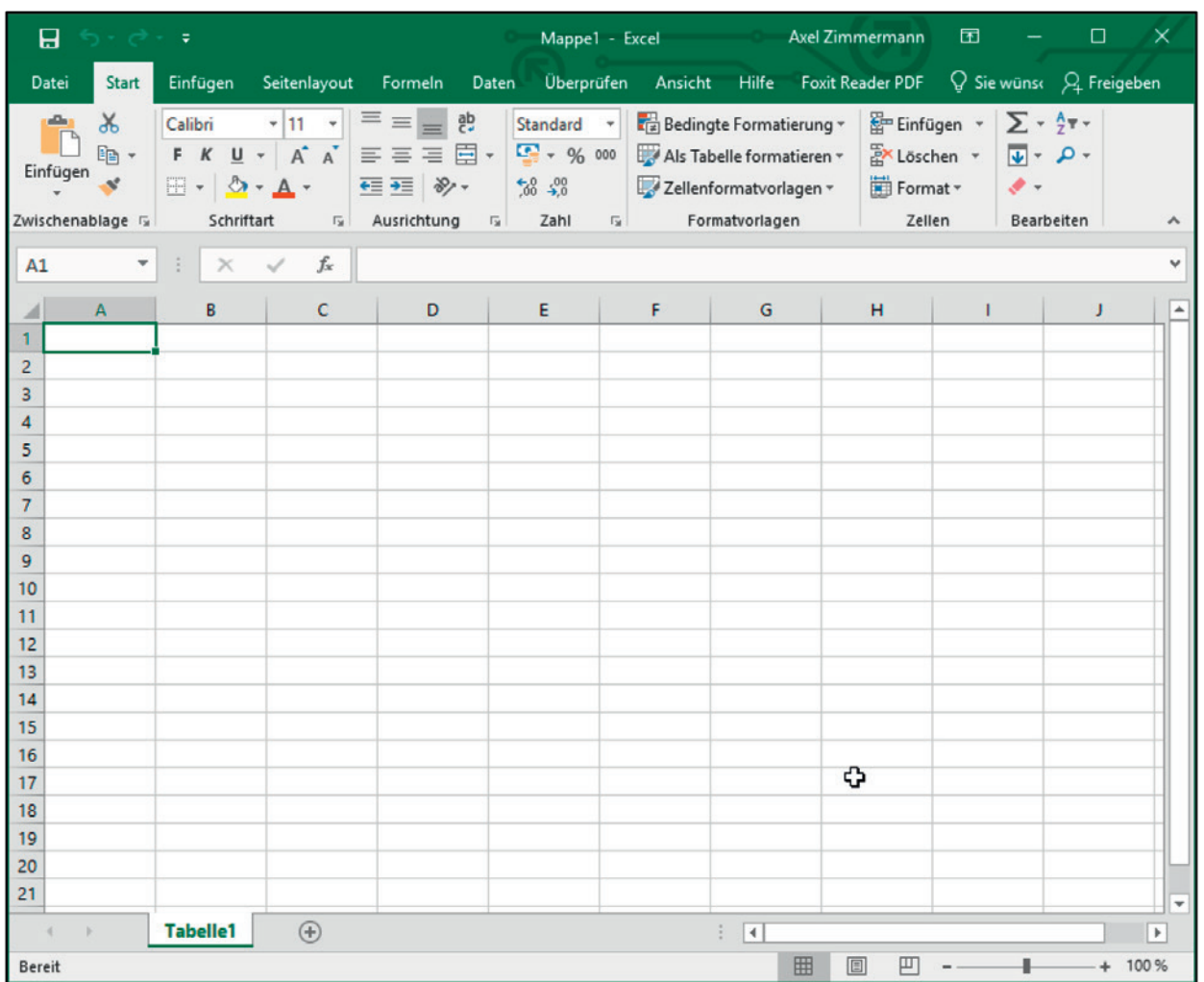

### **2 Aufträge bearbeiten (Lernfeld 3)**

### *Kompetenzen, die Sie im Lernfeld 3 erwerben:*

- $\boxtimes$  Sie realisieren die Unterschiede bei der Eingabe von Texten und Zahlen.
- **Ø Sie wenden** *EXCEL* an, um die Eingabe von Datenreihen zu automatisieren.
- $\boxtimes$  Sie lösen einfache Probleme durch die Eingabe von Formeln.
- $\boxtimes$  Sie sichern Ergebnisse, indem Sie Arbeitsmappen speichern.
- $\boxtimes$  Sie wenden die Summenfunktion an, um Zahlen zu addieren.
- $\boxtimes$  Sie benutzen Zahlenformate, um die Aussagekraft von Tabellen zu erhöhen.
- $\boxtimes$  Sie strukturieren Tabellen durch Anpassung der Spaltenbreite.
- $\boxtimes$  Sie gestalten Tabellen, indem Sie Zellen mit Rahmen und Muster formatieren.
- $\boxtimes$  Sie benutzen die Druckfunktion, vermeiden dabei auftretende Probleme.
- $\boxtimes$  Sie passen Tabellen durch das Löschen, Ausschneiden und Kopieren von Bereichen an.
- $\boxtimes$  Sie benutzen absolute und relative Adressierungen sowie Namen für Zellen.
- $\boxtimes$  Sie erzeugen spezielle benutzerdefinierte Formate.

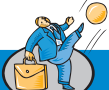

### **Praxissituation:**

In der Heinrich KG sollen die Umsätze der Vertreter, die das Unternehmen beschäftigt, für das erste Halbjahr 20.. erfasst und zusammengerechnet werden. Die unten aufgelisteten Namen und Umsätze werden in *EXCEL* erfasst:

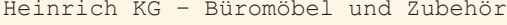

Vertreterumsätze im ersten Halbjahr 20..

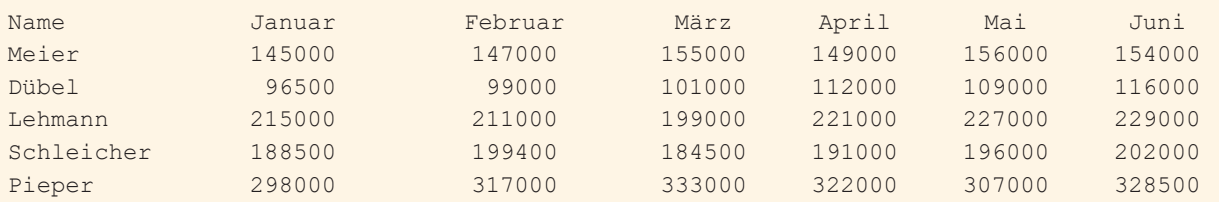

# **2.1 Texte und Zahlen eingeben**

Die oben zu sehenden Zahlen und Texte sollen nun in *EXCEL* eingegeben werden. Dazu müssen Sie zuerst die Zelle aktivieren, in der die Eingabe stehen soll:

| Vorgehensweise         |                                     |  |  |
|------------------------|-------------------------------------|--|--|
| 1. Zelle A1 ansteuern. | Anklicken!                          |  |  |
| 2. Text eingeben.      | Heinrich KG - Büromöbel und Zubehör |  |  |
| 3. Eingabe bestätigen. | Enter<br>  oder                     |  |  |

<sup>1</sup> Die Tasten | ط∐und | Enter | haben die gleiche Funktion. Sie können also eine der beiden benutzen. Im weiteren Verlauf dieses Buches wird immer nur das Symbol<br>für die Eingabetaste benutzt.

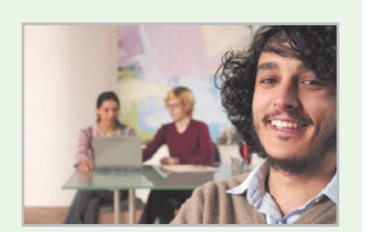

Wenn Sie die  $\overline{H}$ -Taste drücken, wird die Eingabe abgeschlossen und die darunter liegende Zelle zur aktiven Zelle. Da die Textlänge die Standardspaltenbreite überschreitet, ragt der Text im Arbeitsbereich in die angrenzenden Zellen hinein. Spezielle Formatierungen sind nicht erforderlich, da *EXCEL* automatisch erkennt, dass es sich um einen Text handelt.

Wie Sie gesehen haben, wird der Text aber nicht nur in die aktive Zelle geschrieben, sondern auch in der Bearbeitungszeile angezeigt:

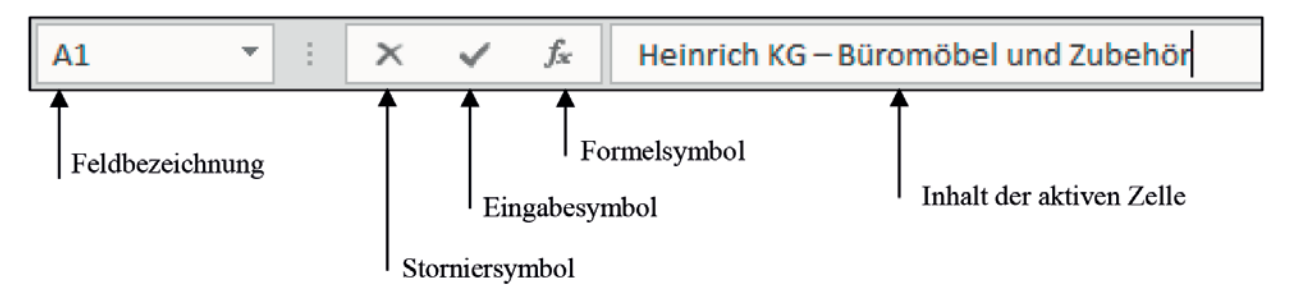

- Feldbezeichnung: Hier sind die Koordinaten der aktiven Zelle bzw. der Name der Zelle abzulesen.
- **Storniersymbol:** Solange die Eingabe noch nicht mit  $\leftarrow$  abgeschlossen ist, können Sie diese durch Klicken auf dieses Symbol widerrufen.
- **Eingabesymbol:** Klicken auf dieses Symbol hat den gleichen Effekt, als wenn Sie  $\leftarrow$  drücken würden (allerdings bleibt die Zelle markiert). Die Eingabe wird bestätigt und abgeschlossen.
- Formelsymbol: Dadurch wird *EXCEL* mitgeteilt, dass Sie eine Formel eingeben wollen. Über Formeln werden Sie weiter unten informiert.
- Zellinhalt: Hier wird der Inhalt der aktiven Zelle angezeigt. Wenn der Inhalt einer Zelle eine Formel ist, wird hier die Formel angezeigt. In der Tabelle erscheint dagegen das errechnete Ergebnis.

### **Ergänzende Hinweise:**

- Wenn Sie Texte oder Zahlen eingeben, sollten Sie auf die Bestätigung der Eingabe mit der Maus über das Eingabefeld verzichten. Denn der Wechsel zwischen Tastatur und Maus kostet mehr Zeit, als wenn Sie einfach die  $\overline{+}$ -Taste drücken.
- Sie können übrigens die Eingabe auch dadurch abschließen, dass Sie mit den Richtungstasten  $|\downarrow|$ ,  $|\uparrow|$ ,  $|\leftarrow|$  bzw.  $\rightarrow$  die nächste Zelle ansteuern.
- Entsprechen die ersten Textzeichen, die Sie in eine Zelle eingeben, einem in dieser Spalte bereits vorhandenen Eintrag, nimmt *EXCEL* an, dass es sich um den gleichen Eintrag handelt und ergänzt die fehlenden Zeichen. Sie könnten also einfach mit der  $\leftarrow$ -Taste bestätigen. Soll aber ein anderer Text eingetragen werden, schreiben Sie einfach weiter. Die Funktion AutoVervollständigen können Sie über "Datei" und dann über die Schaltfläche "Optionen" sowie den Unterpunkt "Erweitert" durch Klicken auf das Kontrollkästchen vor AUTOVERVOLLSTÄNDIGEN FÜR ZELLwerte aktivieren ein- oder ausschalten.

Die automatische Vervollständigung funktioniert allerdings nur dann, wenn Sie innerhalb einer für *EXCEL* zusammenhängenden Tabelle arbeiten, also einem Bereich, in dem es keine Leerzeilen gibt.

■ Möglichkeiten der Korrektur von Eingabefehlern:

Wenn Sie in der Bearbeitungszeile hinter der fehlerhaften Stelle geklickt haben (Schreibmarke steht hinter dem Fehler!), drücken Sie die Taste . Stellen Sie alternativ den Cursor durch Klicken vor die falsche Eingabe, drücken Sie Entf. Ein fehlendes Zeichen können Sie einfügen, indem Sie in der Bearbeitungszeile auf die Einfügestelle klicken und dann das Zeichen eingeben. Auf die gleiche Weise können Sie selbstverständlich später auch Formeln oder Zahleneingaben korrigieren.

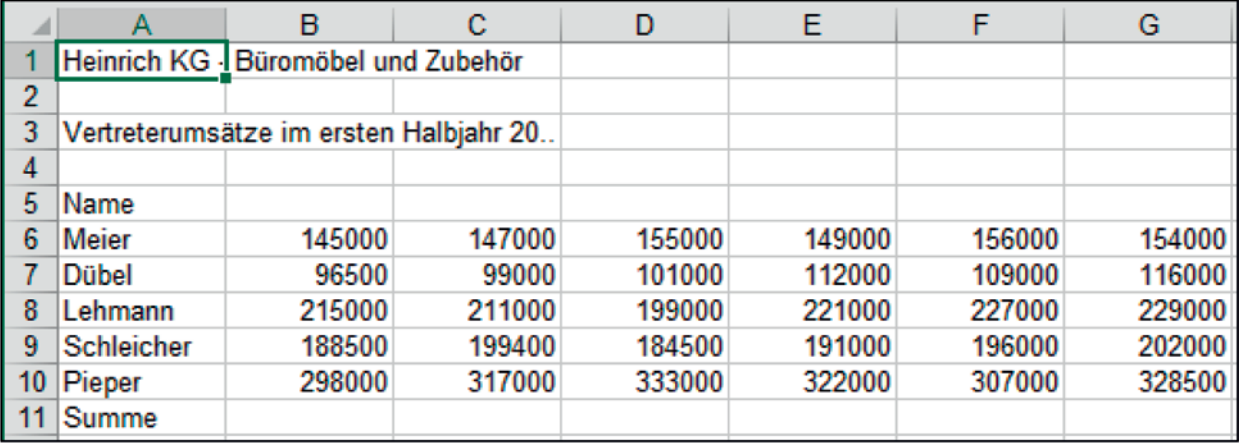

Geben Sie nun noch folgende Texte und Zahlen in die Zellen ein, damit sich das folgende Bild ergibt:

 *Umsatztabelle nach Eingabe von Text und Zahlen*

# **2.2 Datenreihen ausfüllen lassen**

Die Eingabe der Monate Januar bis Juni bei den Spaltenüberschriften interpretiert *EXCEL* als Datenreihe, die Sie automatisch ausfüllen lassen können. Geben Sie zuerst in Zelle B5 den Anfangswert Januar ein. Wenn Sie die Eingabe bestätigen und die Zelle B5 wieder markieren, achten Sie bitte auf den "Ziehpunkt" (auch "Anfasser" genannt) am rechten unteren Rand:

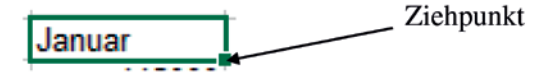

*Der Ziehpunkt an einer aktiven Zelle*

Die Datenreihe der Monatsnamen lassen Sie nun von *EXCEL* ausfüllen:

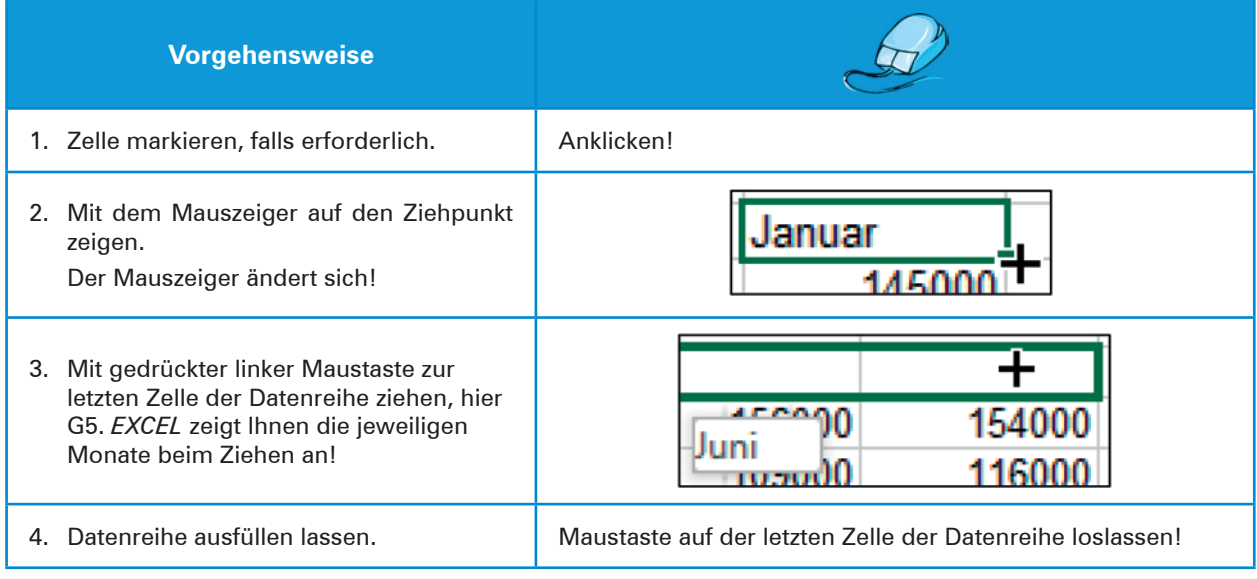

# **2.3 Formeln eingeben**

Die Summen der einzelnen Monate sollen nun von *EXCEL* berechnet werden. Dazu gehen Sie folgendermaßen vor:

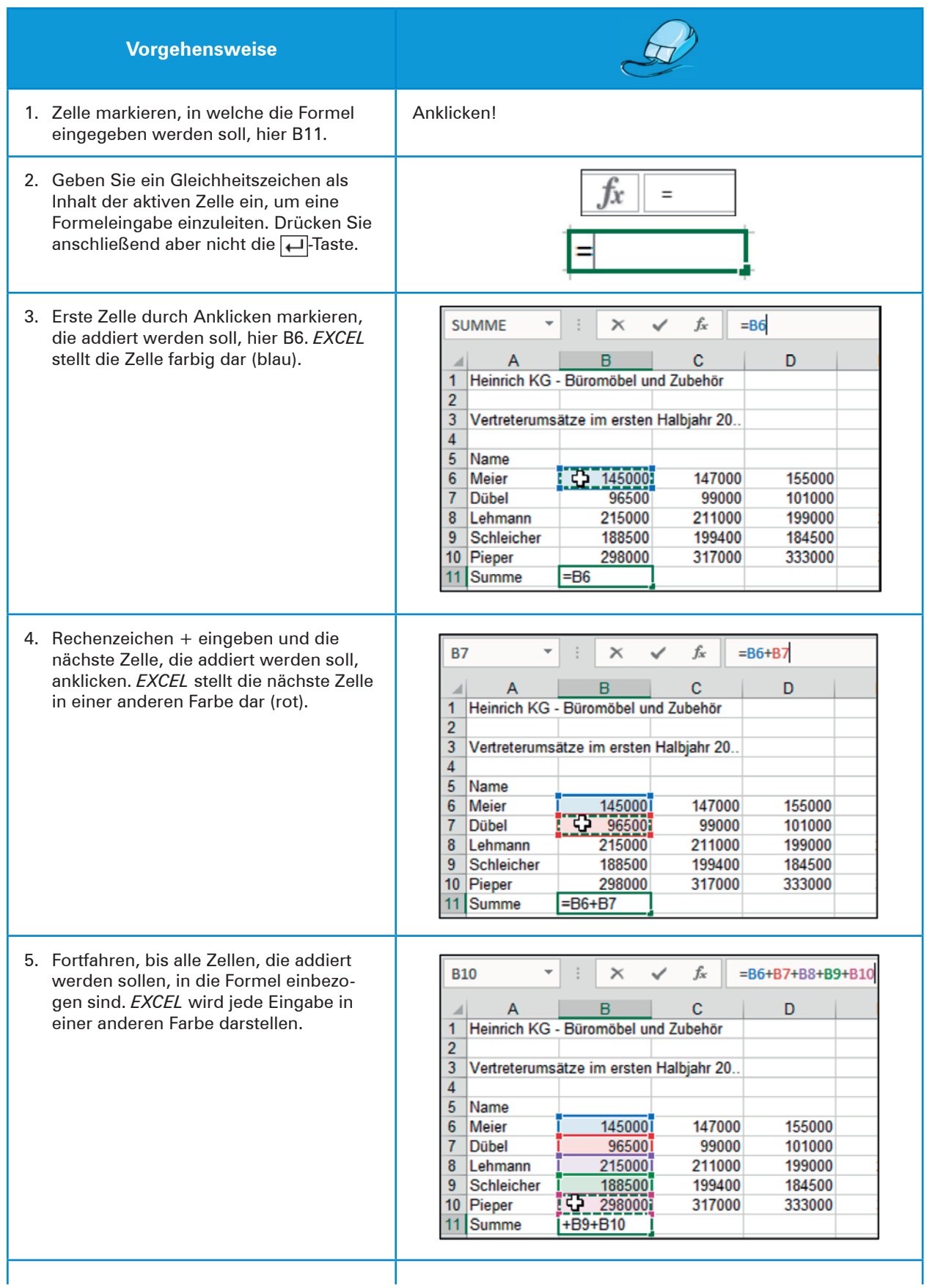

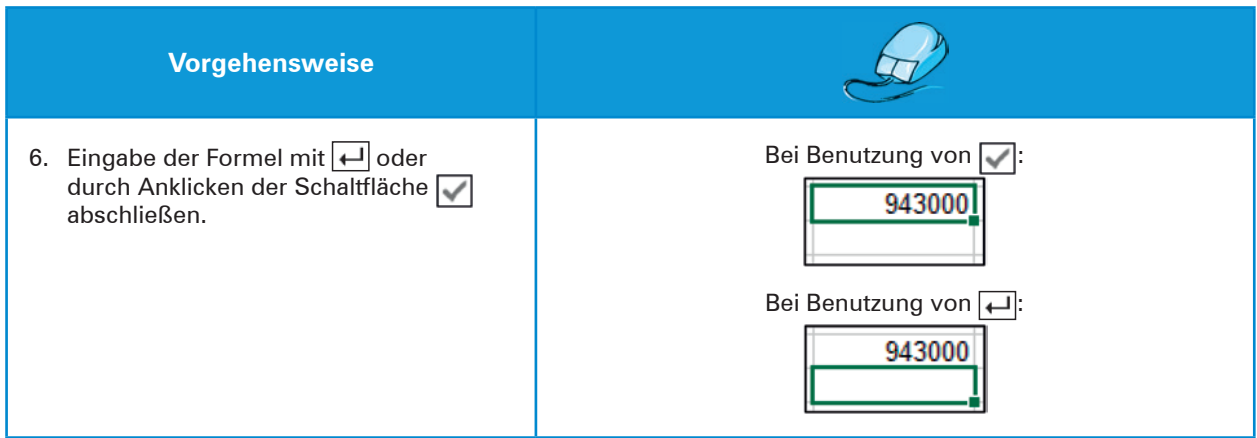

Sie haben damit durch Addition der einzelnen Zellen die Summe der Vertreterumsätze im Monat Januar errechnen lassen.

**Ergänzende Hinweise:**

Allgemeine Grundlagen für das Eingeben von Formeln in Zellen sind:

- Die Zelle, in der das Ergebnis der Formel angezeigt werden soll, muss vorher angesteuert worden sein.
- Formeleingaben werden grundsätzlich mit einem Gleichheitszeichen "=" eingeleitet.

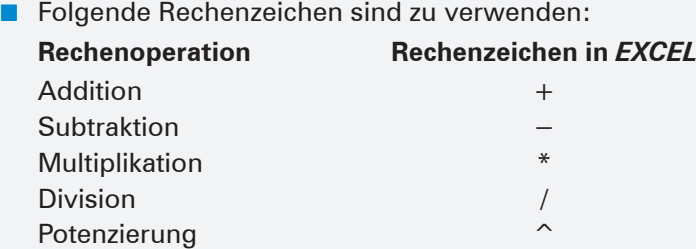

■ Die einfachste Vorgehensweise, um Feldadressen in Formeln zu übernehmen, besteht in der oben angewandten "Zeige"-Methode.

Eigentlich müssten Sie für die Monate Februar bis Juni entsprechende Formeln eingeben, um die Monatssummen zu erhalten. Da die Formeln jedoch – abgesehen von den Feldadressen – den gleichen Aufbau haben, erleichtert Ihnen *EXCEL* die Arbeit. Kopieren Sie jetzt einfach über den Ziehpunkt die Formel in die angrenzenden Zellen. Ziehen Sie also mit dem Anfasser von B11 bis G11:

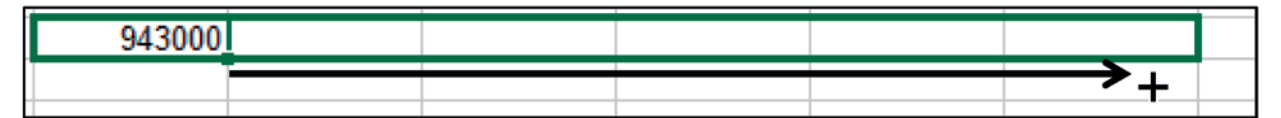

Wenn Sie die linke Maustaste dort loslassen, erhalten Sie das folgende Bild:

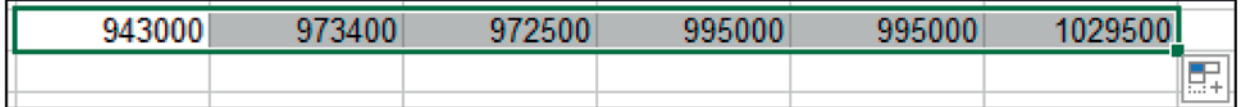

Der Ziehpunkt erlaubt es Ihnen also nicht nur Werte, die *EXCEL* als Zahlenreihen erkennt, als Datenreihe automatisch ausfüllen zu lassen, sondern Sie können damit auch Formeln in angrenzende Zellen kopieren lassen. *EXCEL* passt die Feldadressen an!

Das kleine Symbol, das nach dem Ausfüllen unten rechts am ausgefüllten Bereich auftaucht ( $\boxed{p}$ ), bietet verschiedene Möglichkeiten auf das Aussehen des ausgefüllten Bereichs Einfluss zu nehmen:

So kann z.B. nur die vorhandene Formatierung übernommen werden (wenn z.B. Zellen farbig hinterlegt und der Text kursiv geschrieben wurde) oder nur der Inhalt ohne jede Formatierung. Standardmäßig werden Inhalt und Form kopiert, sodass in der Regel nichts geändert werden muss.

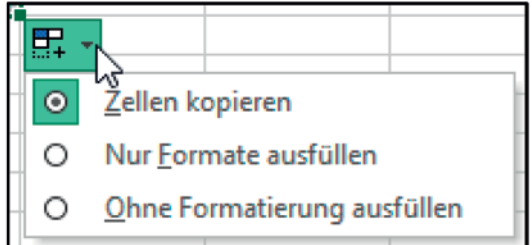

# **2.4 Eine Arbeitsmappe speichern**

Im nächsten Schritt soll die Arbeitsmappe in der jetzigen Form gespeichert werden. Das geht am einfachsten, indem Sie auf das Diskettensymbol in der Titelleiste klicken.

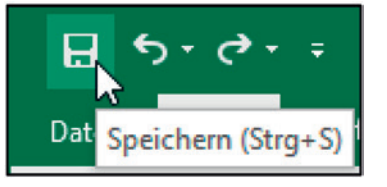

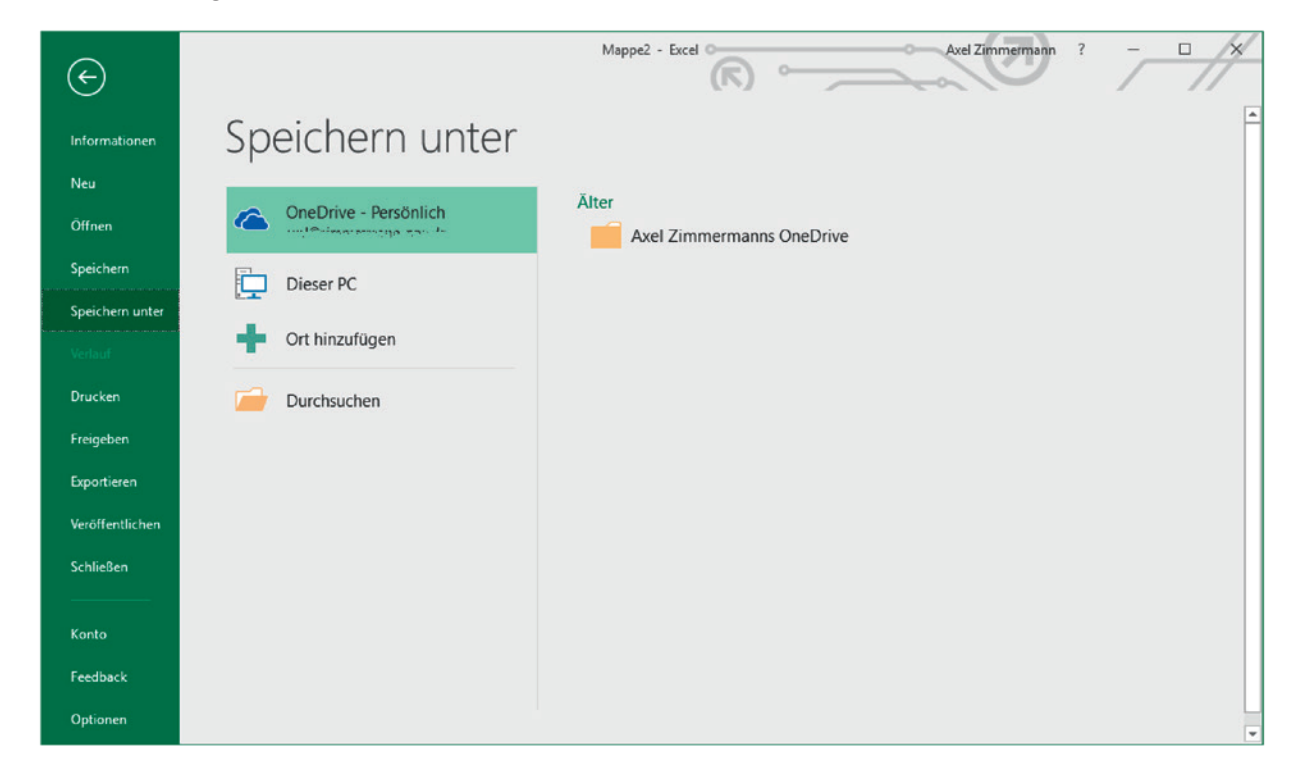

*EXCEL* verzweigt beim ersten Speichern automatisch zum Bildschirm **Speichern unter...** 

*Dialogfenster Speichern unter...*

Auf diesem Bildschirm können Sie zunächst auswählen, wo Sie Ihre Arbeitsmappe speichern wollen. Normalerweise wird das auf dem lokalen Computer (oder dem in der Schule freigegebenen Netzlaufwerk) geschehen. Microsoft bietet aber auch das Speichern in der Cloud<sup>1</sup> an, sodass die Datei dann von jedem Computer (Tablet oder Smartphone) auf der Welt aufgerufen werden kann, wenn die entsprechenden Zugangsdaten bekannt sind und *EXCEL* als Programm oder App installiert ist. Wir gehen in diesem Buch aber immer davon aus, dass Sie auf Ihrem Rechner oder einem für Sie freigegebenen Laufwerk speichern. Wählen Sie daher "Dieser PC" aus oder wählen Sie einen der Ordner auf der rechten Seite, die Sie unter "Zuletzt verwendete Ordner" finden.

<sup>1</sup> Unter **Cloud** versteht man Speicher, der nicht auf dem lokalen Rechner, sondern im Internet liegt. Der Vorteil ist, dass der Nutzer jederzeit und unabhängig von seinem<br>Aufenthaltsort darauf zugreifen kann. Der Nachteil b

Benötigen Sie einen anderen Speicherort, dann doppelklicken Sie auf "Dieser PC" oder wählen Sie "Durchsuchen" mit einem Einfachklick aus. Sie gelangen dann zum Dialogfenster "Speichern unter".

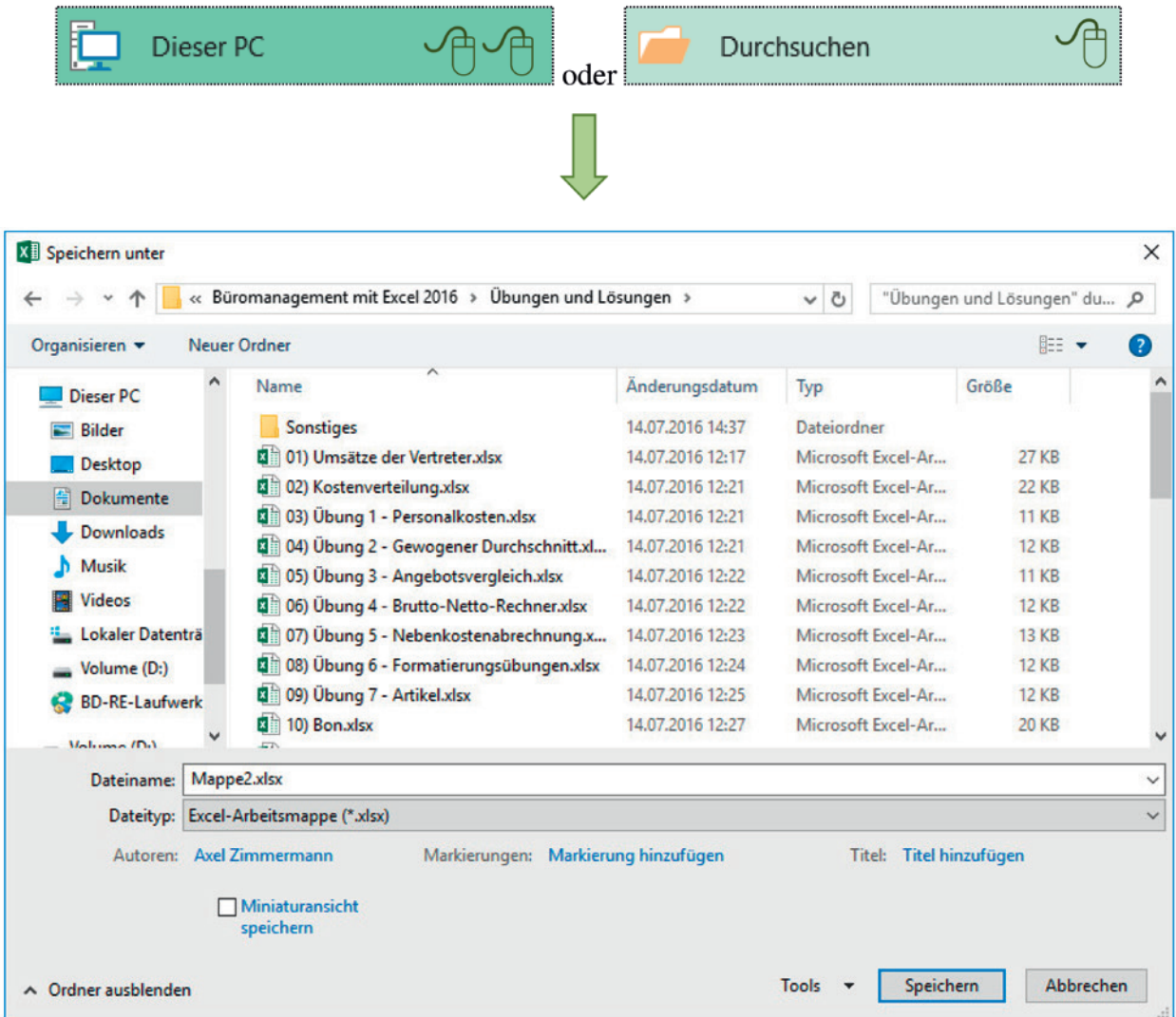

In diesem Dialogfenster können Sie Ihrer Arbeitsmappe einen Namen geben. Geben Sie ein: Umsätze der Vertreter und klicken Sie die Schaltfläche **Speichern** an. Damit haben Sie die Arbeitsmappe unter diesem Namen auf dem aktuellen Laufwerk und im aktuellen Verzeichnis gespeichert. Die Ansicht der vorhandenen Ordner ist natürlich von Rechner zu Rechner unterschiedlich.

In späteren Arbeitssitzungen können Sie die Arbeitsmappe unter diesem Namen wieder öffnen.

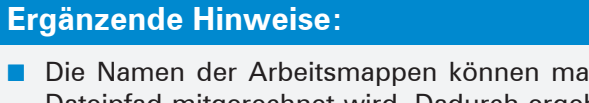

- ximal 218 Zeichen umfassen, wobei der gesamte Dateipfad mitgerechnet wird. Dadurch ergeben sich für den eigentlichen Dateinamen deutlich kleinere Werte. Bestimmte Zeichen wie Schrägstriche oder reservierte Zeichen wie z.B. \* oder ? sind nicht erlaubt. *EXCEL* weist Sie durch eine Fehlermeldung auf unzulässige Zeichen hin.
- Im Dialogfenster Speichern unter... können Sie auch andere Verzeichnisse oder Laufwerke zum Speichern der Arbeitsmappe auswählen.
- Aus Sicherheitsgründen sollten Sie Ihre *EXCEL*-Tabellen in regelmäßigen Zeitabständen speichern. Bei einem "Absturz" Ihres Rechners verlieren Sie dann nur die Arbeitsergebnisse, die nach dem letzten Speichern erzielt wurden.
- Wenn Sie eine Arbeitsmappe bereits einmal mit einem Namen gespeichert haben, führt jedes weitere Klicken auf das Symbol **Speichern** zu einem Speichern des veränderten Arbeitsmappeninhaltes unter demselben Namen, demselben Laufwerk und demselben Verzeichnis. Der auf Seite 22 dargestellte Dialog wird nicht mehr angezeigt.
- Wenn Sie im Menü Datei auf optionen k klicken, dann können Sie im Untermenü Speichern den folgenden Eintrag auswählen:

Beim Schließen ohne Speichern die letzte automatisch gespeicherte Version beibehalten

Sie haben dann die Möglichkeit bei einem erneuten Öffnen der Arbeitsmappe immer noch auf den zuletzt automatisch erstellten Entwurf zurückzugreifen.

■ Wenn Sie Arbeitsmappen speichern, sollten Sie immer auch berücksichtigen, wer der Empfänger ist. Ältere *EXCEL*-Versionen und auch Tabellenkalkulationen anderer Hersteller sind weit verbreitet. Diese haben oftmals immer noch Probleme Dateien im aktuellen *EXCEL*-Format (seit *EXCEL 2010* mit der Endung xlsx) korrekt zu lesen. Es gibt zwar von Microsoft einen entsprechenden Konverter und auch Libre Office Calc kann in der aktuellen Version das 2019er-Format lesen, aber einige Einstellungen funktionieren leider nicht. Im Zweifelsfall sollten Sie daher im *EXCEL*-97-2003-Format (Endung xls) speichern, was allgemein gelesen werden kann. Die entsprechende Einstellung finden Sie im "Speichern unter ..."-Dialog.

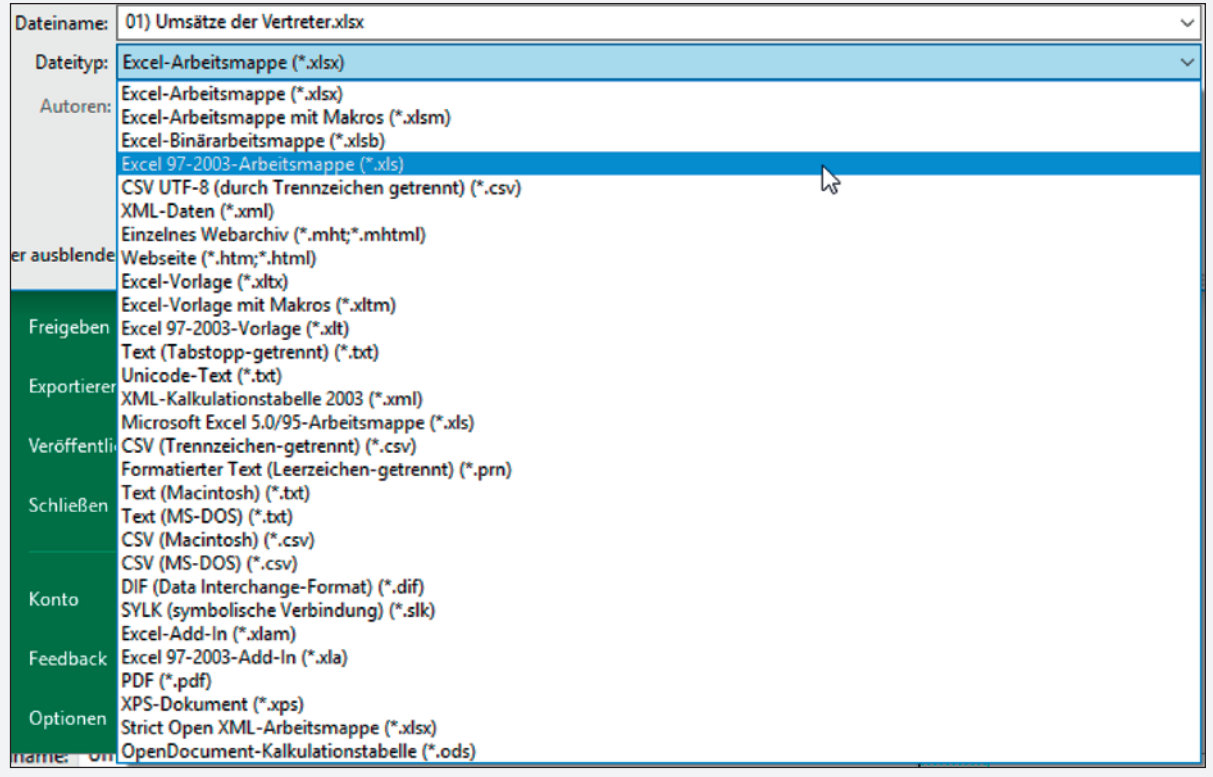

■ Abhängig von Einstellungen im Betriebssystem sehen Sie evtl. die Dateierweiterung nicht im Speichern-Dialog (siehe Seite 22). Sie müssen diese aber auch nicht eingeben, da *EXCEL* automatisch .xlsx (oder eine andere zu dem von Ihnen ausgewählten Speicherformat passende) Endung anhängen wird. Vermeiden Sie auf jeden Fall, weil das z. B. in der Aufgabe einer Klassenarbeit steht, eine Dateierweiterung mit einem Punkt als letztem Zeichen einzugeben (der in der Aufgabenstellung nur das Satzende anzeigte), denn dies führt dann unweigerlich zu Konstrukten wie diesem: name.xlsx.xlsx

Dann kann es durchaus passieren, dass Sie einen Punkt verlieren, obwohl Sie ja sogar mehr gemacht haben, als Sie tun mussten.

# **2.5 Die Summenfunktion verwenden**

Die Summen der Umsätze der einzelnen Vertreter sollen nun für das erste Halbjahr zusammengerechnet werden. Dafür geben Sie zuerst in H5 die Spaltenüberschrift Summe ein:

|            | А                 | в                                      |         | D      | F      |        | G       | н     |
|------------|-------------------|----------------------------------------|---------|--------|--------|--------|---------|-------|
|            |                   | Heinrich KG - Büromöbel und Zubehör    |         |        |        |        |         |       |
| 2          |                   |                                        |         |        |        |        |         |       |
| 3          |                   | Vertreterumsätze im ersten Halbjahr 20 |         |        |        |        |         |       |
| 4          |                   |                                        |         |        |        |        |         |       |
| 5          | Name              | Januar                                 | Februar | März   | April  | Mai    | Juni    | Summe |
| 6          | Meier             | 145000                                 | 147000  | 155000 | 149000 | 156000 | 154000  |       |
|            | <b>Dübel</b>      | 96500                                  | 99000   | 101000 | 112000 | 109000 | 116000  |       |
| 8          | Lehmann           | 215000                                 | 211000  | 199000 | 221000 | 227000 | 229000  |       |
| 9          | <b>Schleicher</b> | 188500                                 | 199400  | 184500 | 191000 | 196000 | 202000  |       |
| $\vert$ 10 | Pieper            | 298000                                 | 317000  | 333000 | 322000 | 307000 | 328500  |       |
|            | Summe             | 943000                                 | 973400  | 972500 | 995000 | 995000 | 1029500 |       |

*Tabelle mit der Summenfunktion vervollständigen*

Statt wie bei der Summenbildung nach Monaten die "Zeige"-Methode bei der Formeleingabe anzuwenden, benutzen Sie nun ein wesentlich schnelleres Verfahren:

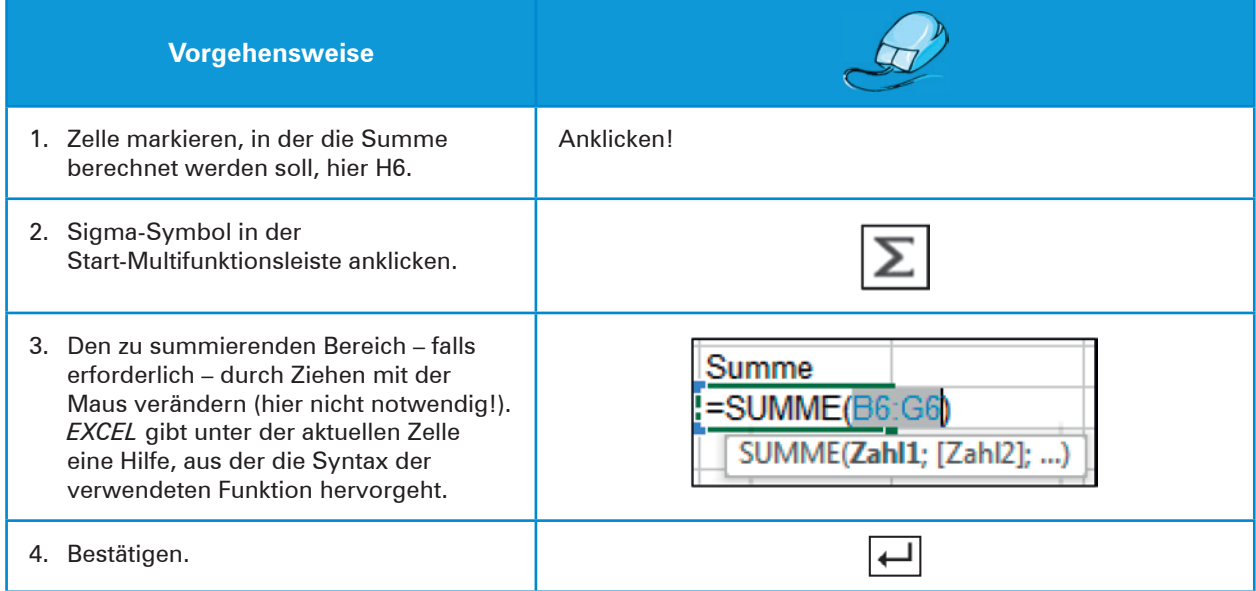

Dann lassen Sie wieder mithilfe des Ziehpunkts das Ergebnis der Berechnung nach unten kopieren. Sie können beim "Ausfüllen nach unten" auch einen Doppelklick auf den Ziehpunkt machen:

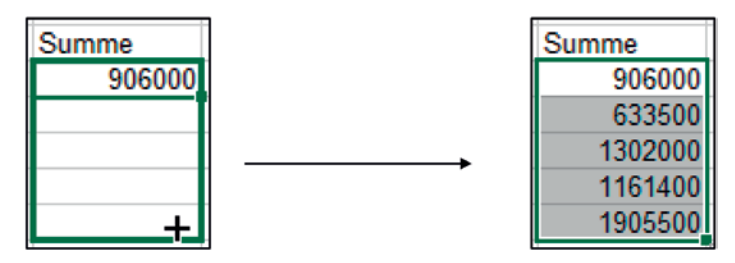

Die Funktion Summe ist eine häufig angewandte Tabellenfunktion, da sie sehr zeitsparend ist. Wie Sie gesehen haben, ersetzt die Summenfunktion in diesem Fall die Formel =B6+C6+D6+E6+F6+G6. Es gilt die Faustregel: Wenn mehr als zwei nebeneinander- oder untereinander liegende Zahlen addiert werden sollen, dann verwendet man die Funktion SUMME, andernfalls rechnet man mit der einfachen Addition.

### **Ergänzende Hinweise:**

- Beim Drücken des Summensymbols erstellt *EXCEL* einen Vorschlag für die zu summierenden Zellinhalte. *EXCEL* bezieht sich dabei immer auf angrenzende Zellen.
- Die Argumente der Funktion Summe stehen in Klammern. SUMME(B6:G6) ist dabei die Kurzschreibweise für "Summenbildung der Zellen von B6 bis G6". Beachten Sie, dass der Doppelpunkt in **EXCEL** niemals für "geteilt" steht (siehe auch Seite 20).
- Sollte die Auswahl, die *EXCEL* für Sie getroffen hat, einmal nicht stimmen, ziehen Sie mit der Maus einfach über den Bereich, den Sie stattdessen summieren wollen und bestätigen Sie dann.

# **2.6 Eine Arbeitsmappe zum wiederholten Mal speichern**

Da die Veränderungen in der Arbeitsmappe bis jetzt nur im Arbeitsspeicher Ihres Rechners vorhanden sind, aber noch nicht als geändertes Dokument auf dem eigentlichen Datenträger, müssen Sie die Arbeitsmappe noch einmal abspeichern.

Lassen Sie deshalb durch Anklicken des Speichern-Symbols (**F)** die Arbeitsmappe in ihrer jetzigen Form noch einmal unter demselben Namen speichern.

### **Ergänzende Hinweise:**

- Nur bei einer noch nicht gespeicherten Arbeitsmappe ruft das Speichern-Symbol den Dialog **Speichern unter...** auf. Bei einer schon einmal gespeicherten Datei bewirkt das Anklicken des Symbols das sofortige Speichern der Arbeitsmappe in ihrem aktuellen Zustand unter demselben Namen.
- Um sich vor Datenverlusten durch Rechnerabsturz zu schützen, sollten Sie nach jeder wesentlichen Änderung in Ihren Tabellen diesen Schritt ausführen. Die geänderte und so gespeicherte Arbeitsmappe kann dann jederzeit wieder geöffnet werden.
- Wenn Sie eine vorhandene Arbeitsmappe unter einem neuen Namen speichern möchten, um z.B. die Mappe zusätzlich als Kopie unter einem anderen Namen zur Verfügung zu haben, wählen Sie über das Menünder Speichern unter... aus, so wie Sie das auf den Seite 22f. gelernt haben. Im Dialogfenster geben Sie dann einen neuen Namen ein.

# **2.7 Zellbereiche markieren**

Für viele Operationen ist es in *EXCEL* erforderlich, dass Sie den Bereich, auf den sich der nächste Arbeitsschritt beziehen soll, vorher markieren. Folgende Möglichkeiten haben Sie:

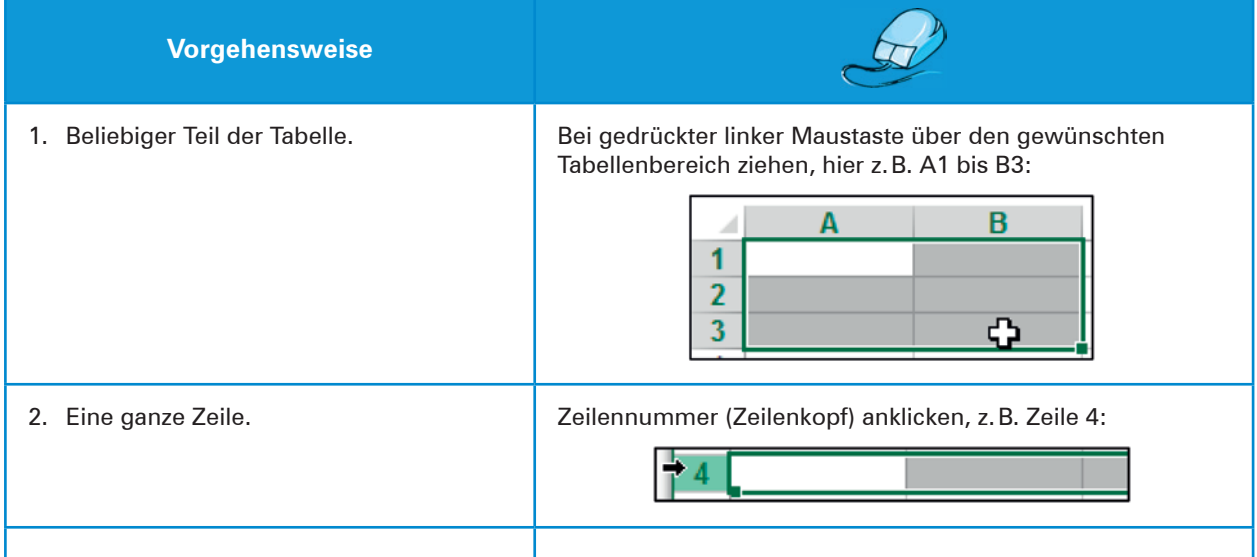

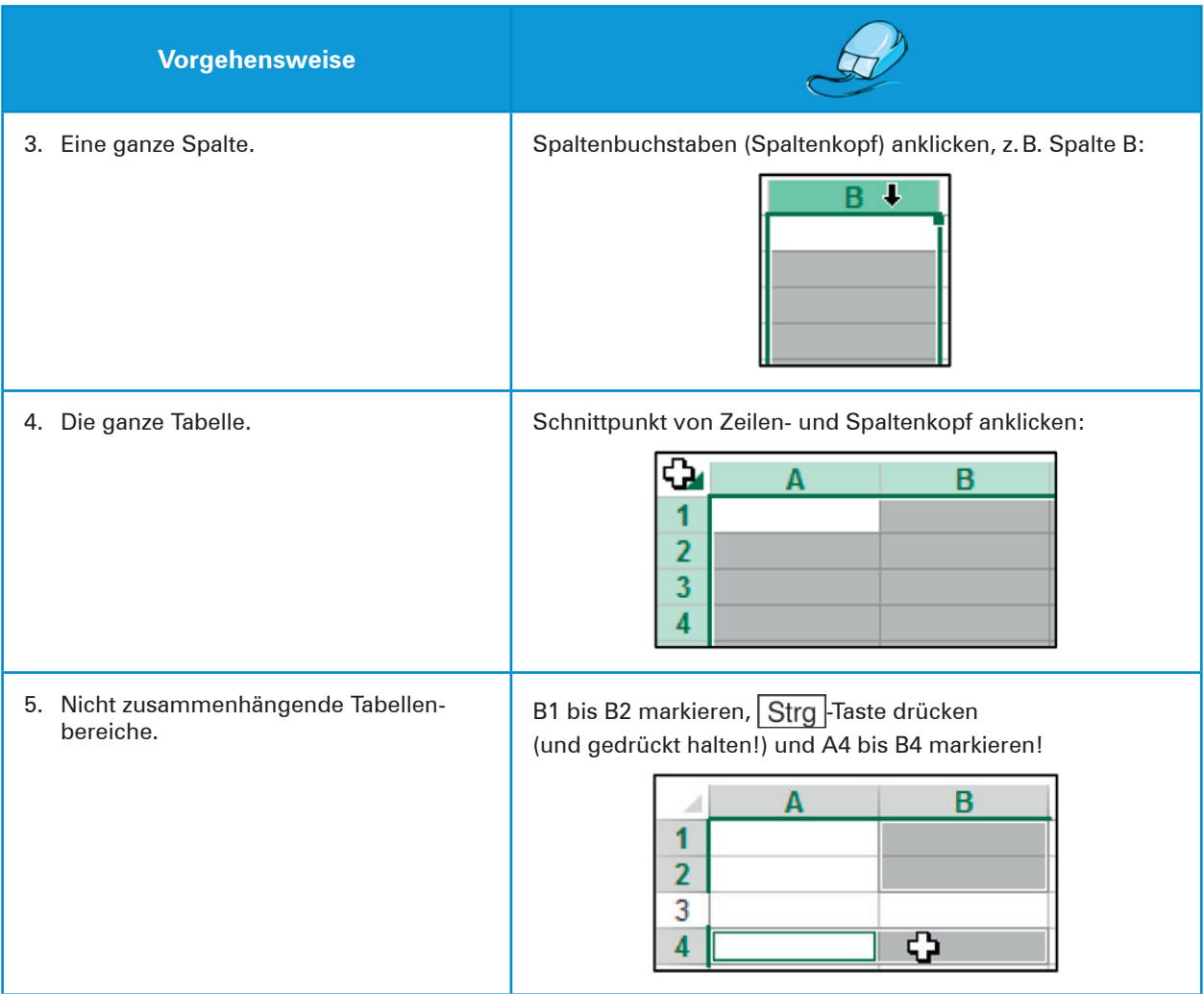

Um Ihnen ein Beispiel für das geschickte Markieren von Zellbereichen zu geben, führen Sie nun folgende Arbeitsschritte aus:

- 1. Markieren Sie die Zellen B11 bis H11.
- 2. Drücken Sie Strg und markieren Sie bei gedrückt gehaltener Strg-Taste H6 bis H10.
- 3. Drücken Sie die Entf -Taste, um den Zellbereich zu löschen.
- 4. Klicken Sie nun auf das Summensymbol.

Alle Summen werden, da *EXCEL* die zu summierenden Bereiche automatisch richtig erkennt, in einem Arbeitsgang gebildet!

# **2.8 Formatieren von Zellinhalten**

Für das Formatieren von Zellinhalten ist es wichtig, die Zellen, auf die sich die Formatierung beziehen soll, vorher zu markieren.

# **2.8.1 Zellausrichtung verändern**

Die Spaltenüberschriften von A5 bis H5 sollen zentriert dargestellt werden:

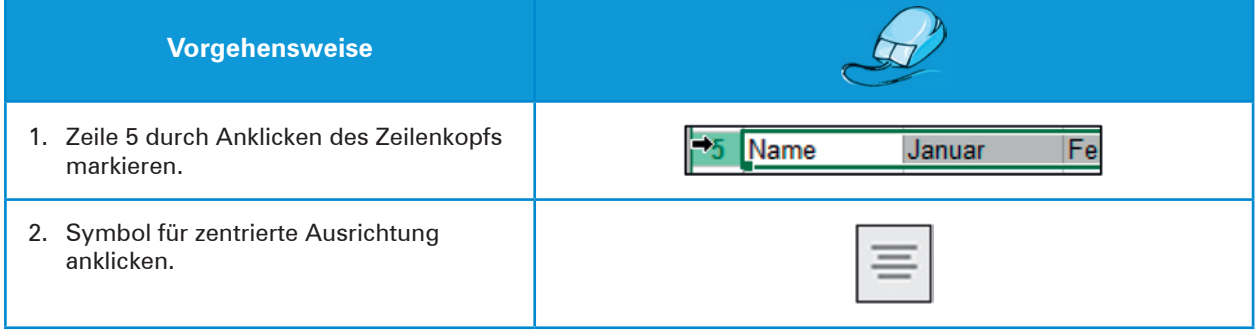

### **Ergänzende Hinweise:**

- Standardmäßig werden bei einer deutschen *EXCEL*-Installation Texte in Zellen linksbündig und Zahlen rechtsbündig dargestellt. Sie sollten also immer genau hinsehen, was bei der Eingabe geschieht. Wollten Sie eine Zahl eingeben, diese bleibt aber links stehen, dann hat *EXCEL* Ihre Eingabe als Text interpretiert. Das geschieht häufig, wenn Sie irgendwelche Elemente eingeben, die eigentlich durch eine Formatierung erstellt werden sollten (z.B. "Tausender-Trennzeichen" oder Endungen, wie "t" für Tonne usw.).
- Wenn Sie wie oben die ganze Zeile markieren, gilt die Formatierung für alle Zellen dieser Zeile bis Spalte 16.384 ("XFD"). Wenn Sie jedoch nur einen Bereich mit einer Formatierung versehen wollen, müssen Sie diesen genau markieren.

# **2.8.2 Rahmen setzen**

Die Spaltenüberschriften sollen durch einen Unterstrich vom Rest der Tabelle getrennt werden. Das erreichen Sie folgendermaßen:

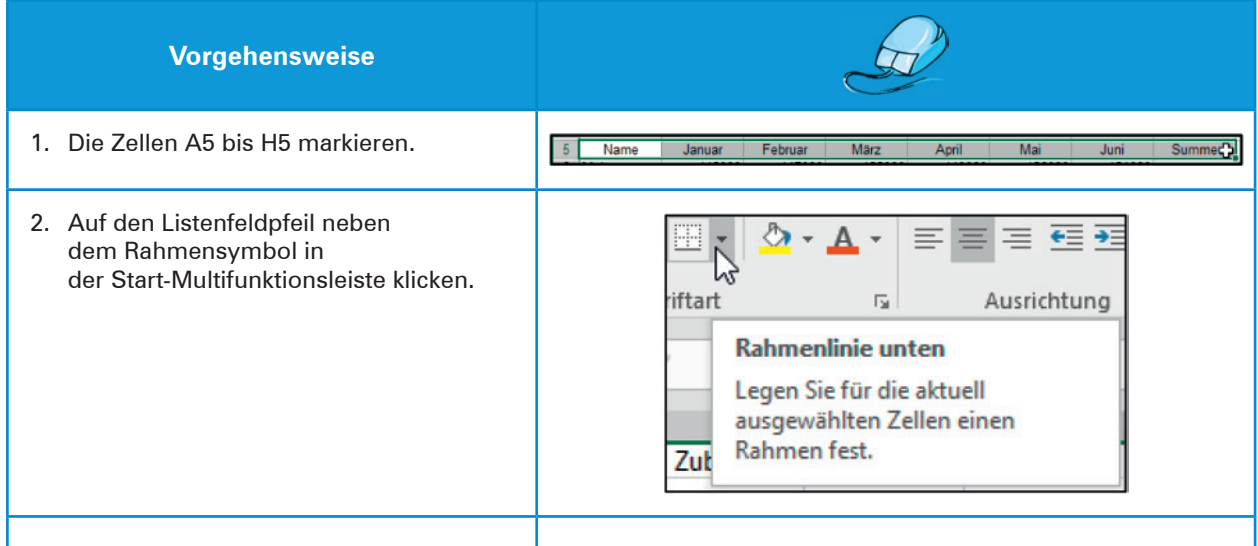

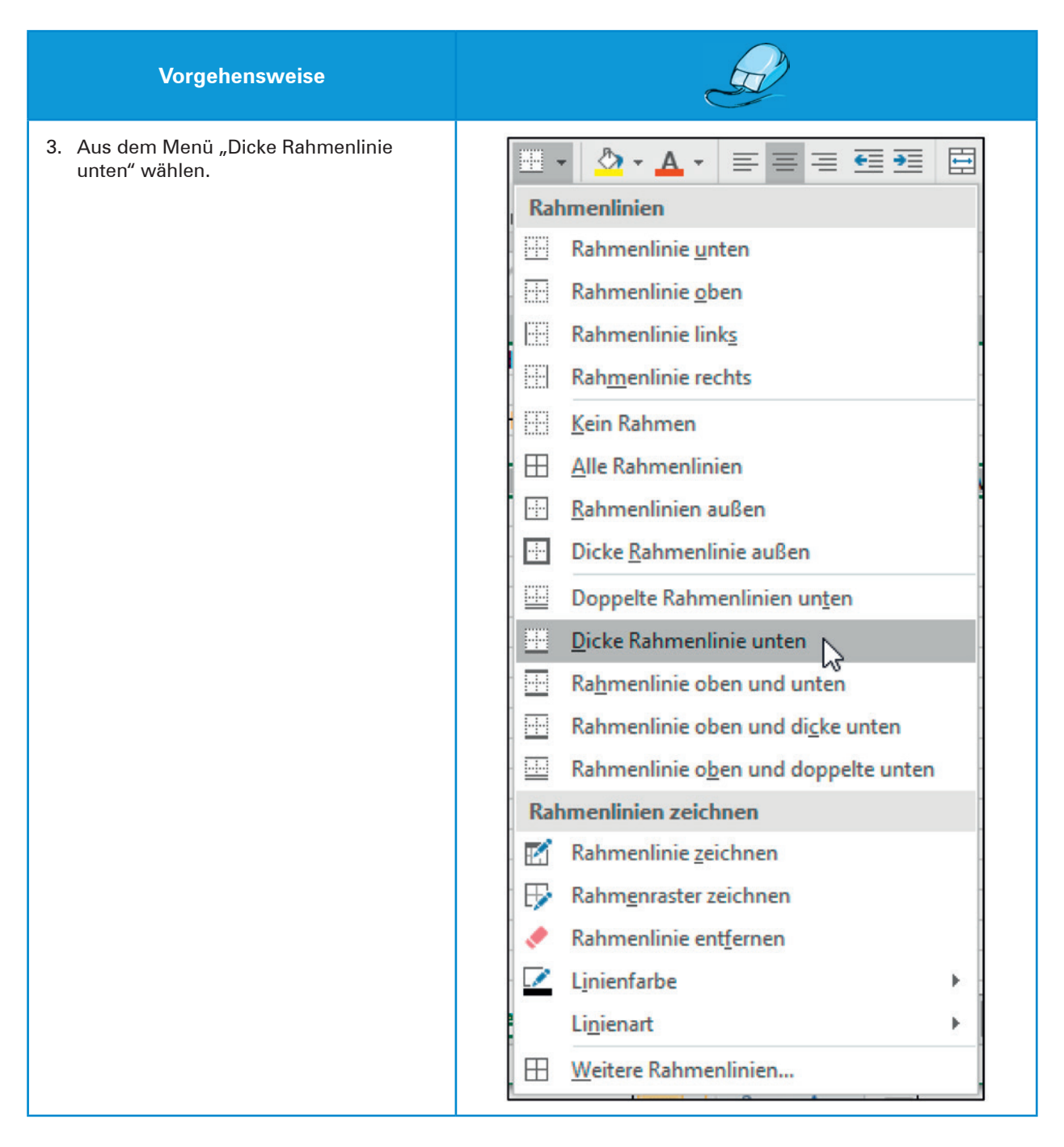

Lassen Sie nun die Zellen A10 bis H10 ebenfalls so unterstreichen. Dazu brauchen Sie nun nur auf das Rahmensymbol klicken, da *EXCEL* nun die vorher gewählte Rahmenart darstellt.

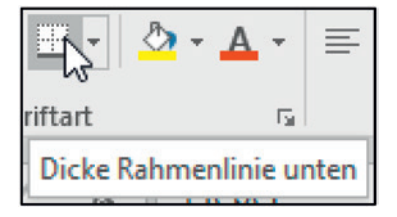

Schließlich markieren Sie nun H5 bis H11 sowie A5 bis A11 und lassen Sie diese Zellbereiche mit **gesamt** umrahmen. Verwenden Sie dazu aus dem Rahmenlinien-Menü das Symbol mit dem dickeren Rahmen. Sie erhalten dann folgendes Bild:

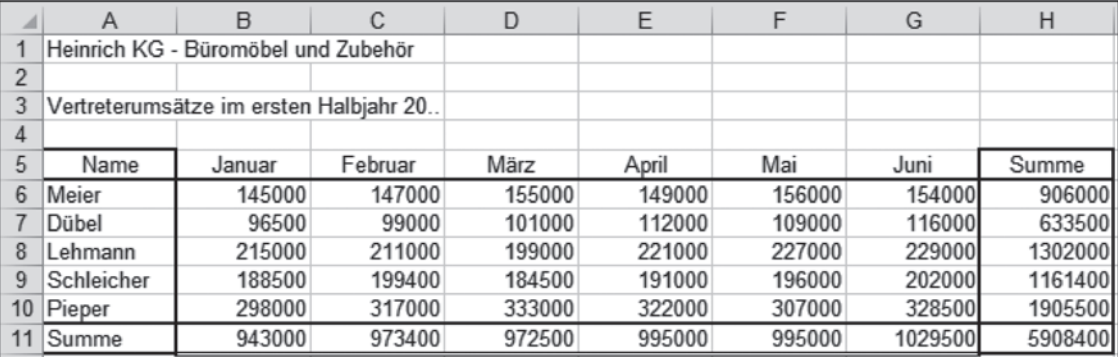

*Ansicht der Tabelle nach Setzen der Rahmen*

### **Ergänzende Hinweise:**

- Wenn Sie den Rahmen wieder entfernen wollen, markieren Sie den Bereich und wählen aus dem Rahmenlinien-Menü "Kein Rahmen":
- Wenn Sie die Rahmenart ändern wollen, markieren Sie den Bereich, löschen die vorhandene Rahmenart und klicken dann erst die gewünschte Art im Rahmenlinien-Menü an und danach den Zellrand, auf den sich die Änderung beziehen soll.

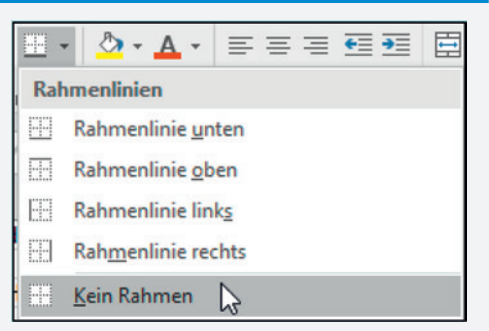

■ Weitere Möglichkeiten der Umrahmung bietet das Dialogfenster, wenn Sie aus der Start-Multifunktionsleiste in der Gruppe "Zellen" den Befehl **Format > Zellen formatieren...** anklicken und dann das Register Rahmen auswählen.

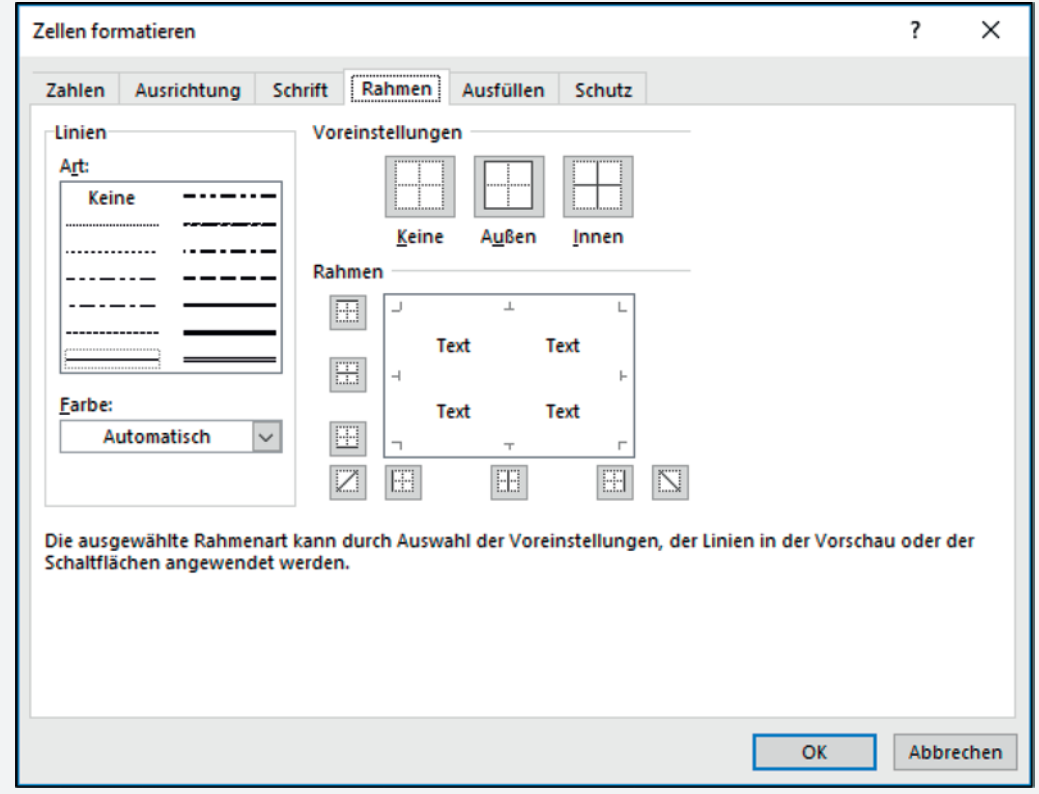

# **2.8.3 Zahlen als Währungswerte formatieren**

Bei den Umsätzen der Vertreter handelt es sich um €-Beträge. Wenn Sie diese so anzeigen lassen wollen, müssen Sie zunächst wie folgt vorgehen:

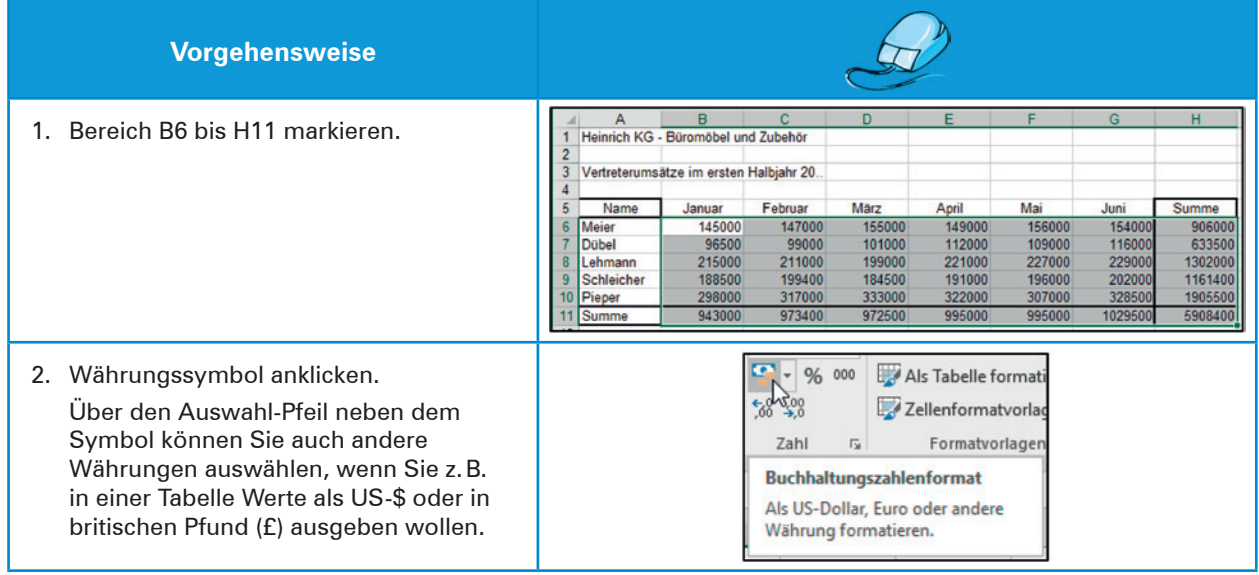

*EXCEL* versieht die Zahlen mit Währungssymbolen und verbreitert im gleichen Arbeitsgang die Spalten auf die optimale Breite, da sonst die Eintragungen in den Zellen zu groß wären:

|                | А                                      | в                                   |              | D            |              |              | G              | Н              |
|----------------|----------------------------------------|-------------------------------------|--------------|--------------|--------------|--------------|----------------|----------------|
|                |                                        | Heinrich KG - Büromöbel und Zubehör |              |              |              |              |                |                |
| $\overline{2}$ |                                        |                                     |              |              |              |              |                |                |
| 3              | Vertreterumsätze im ersten Halbiahr 20 |                                     |              |              |              |              |                |                |
| 4              |                                        |                                     |              |              |              |              |                |                |
| 5              | Name                                   | Januar                              | Februar      | März         | April        | Mai          | Juni           | Summe          |
| 6              | <b>Meier</b>                           | 145.000.00 €                        | 147.000.00 € | 155.000.00 € | 149.000.00 € | 156.000.00 € | 154.000,00 €   | 906.000.00€    |
|                | <b>Dübel</b>                           | 96.500.00€                          | 99.000,00 €  | 101.000.00 € | 112.000.00 € | 109.000.00 € | 116.000.00 €   | 633.500,00 €   |
|                | Lehmann                                | 215.000,00€                         | 211.000.00€  | 199.000.00 € | 221.000.00 € | 227.000.00 € | 229.000.00€    | .302.000.00 €  |
| 9              | <b>Schleicher</b>                      | 188.500.00 €                        | 199.400.00 € | 184.500,00 € | 191.000.00 € | 196.000,00 € | 202.000.00 €   | 1.161.400.00 € |
| 10             | Pieper                                 | 298.000.00 €                        | 317.000.00 € | 333.000.00 € | 322.000.00 € | 307.000.00 € | 328.500,00 €   | .905.500,00 €  |
|                | Summe                                  | 943.000.00 €                        | 973.400.00 € | 972.500.00 € | 995.000.00€  | 995.000.00 € | 1.029.500.00 € | 5.908.400,00 € |

*Ansicht nach der Formatierung mit dem Währungssymbol*

# **2.8.4 Exkurs: Die Spaltenbreite verändern**

Geben Sie nun in die Zelle A11 folgenden Text ein: Summe der Umsätze. Wie Sie sehen können, schneidet *EXCEL* die Eingabe ab, da der Platz in der Zelle für die Anzeige des ganzen Textes nicht ausreicht. Die Spalte muss also verbreitert werden:

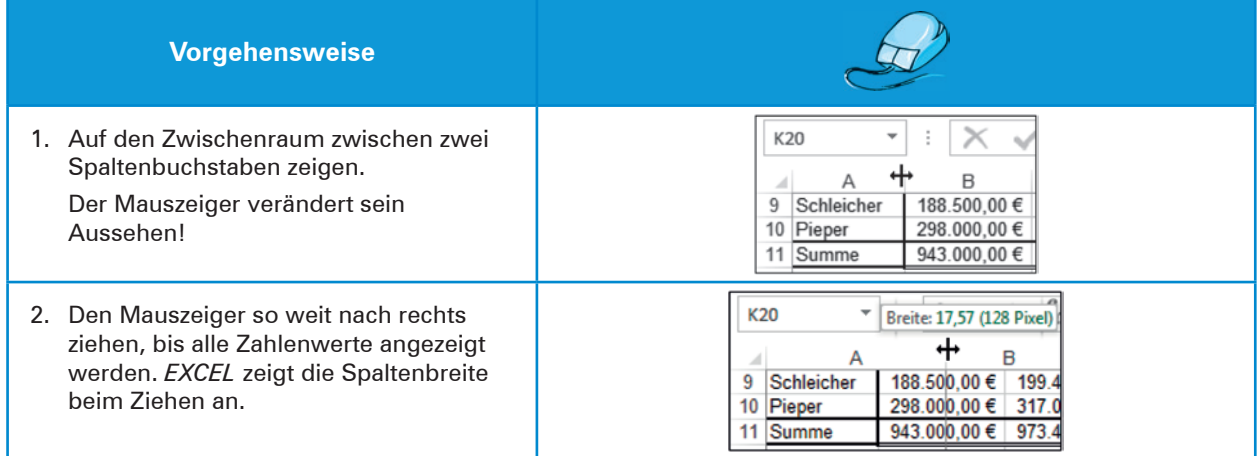

Wenn Sie mehrere Spalten gleichzeitig in der Breite verändern müssen, empfiehlt sich folgendes Vorgehen:

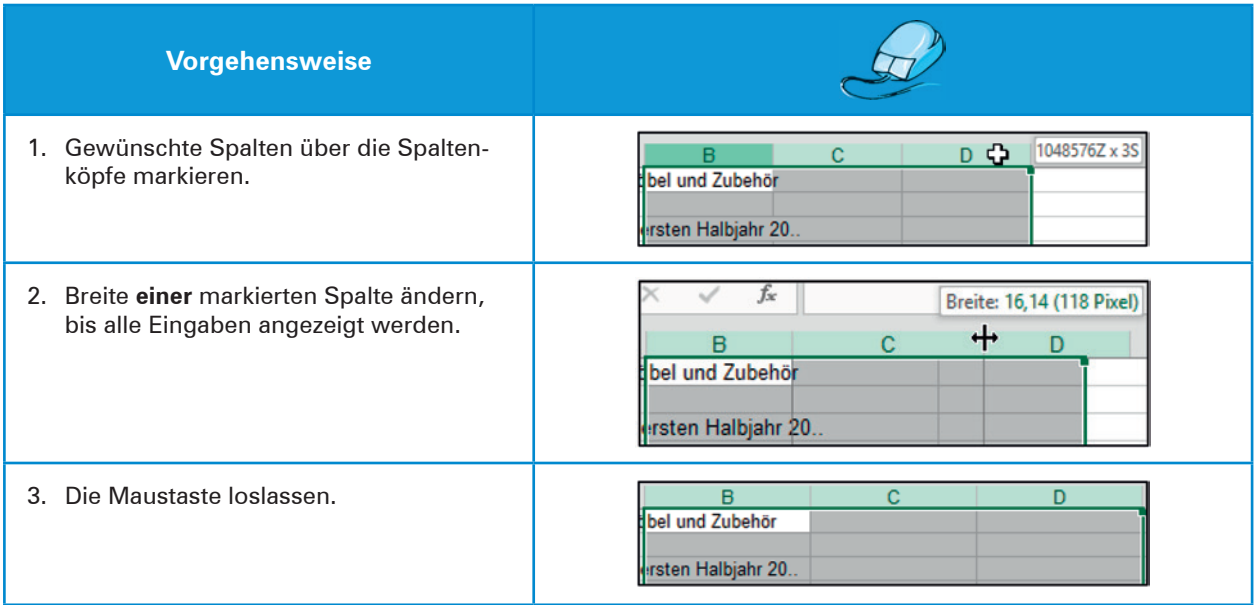

### **Ergänzende Hinweise:**

- Die Spaltenbreite wird automatisch auf den längsten Zelleintrag in dieser Spalte angepasst, wenn Sie auf dem Zwischenraum zum rechten Nachbarbuchstaben doppelklicken.
- Weitere Möglichkeiten der Spaltenformatierung bietet der Befehl Format aus der Start-Multifunktionszeile:

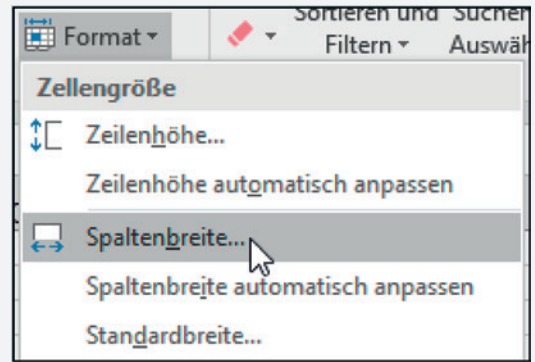

- Fehlenden Platz für die korrekte Darstellung eines Zahlenformats zeigt *EXCEL* mit einer Reihe von Rauten an ("###########"). Dadurch wird verhindert, dass große Zahlen nur teilweise angezeigt und irrtümlich für deutlich kleinere gehalten werden (z.B. könnte man 1.000 anstelle von 1.000.000 lesen, wenn hier ".000" nicht angezeigt wurde).
- Wenn *EXCEL* auch dann noch ausschließlich Rauten anzeigt, obwohl Sie die Spalte deutlich verbreitert haben, dann kann das auch daran liegen, dass ein Fehler in der Formel vorhanden ist, und *EXCEL* das Ergebnis nicht anzeigen kann.

# **2.8.5 Schriftenformatierungen**

*EXCEL* weist den Zellen zur Anzeige eine Standardschriftart zu, in der eingegebene Texte und Zahlen dargestellt werden. In der Regel ist dies die Schriftart *Calibri* in der Größe 11.

Eine besonders wichtige Formatierungsvariante ist deshalb die Veränderung von Schriftart, Schriftgröße, Schriftstil und Schriftfarbe. Damit können in Tabellen durch Hervorhebungen die Verständlichkeit und die Lesbarkeit sowie der optische Eindruck verbessert werden.

## **2.8.5.1 Schriftart und Schriftgröße verändern**

Zur Hervorhebung von Überschriften können Sie z.B. die Schriftart und -größe verändern. Die Überschrift unserer Beispieltabelle soll nun in der Schriftart *Times New Roman* in der Größe 14 angezeigt werden. Gehen Sie folgendermaßen vor:

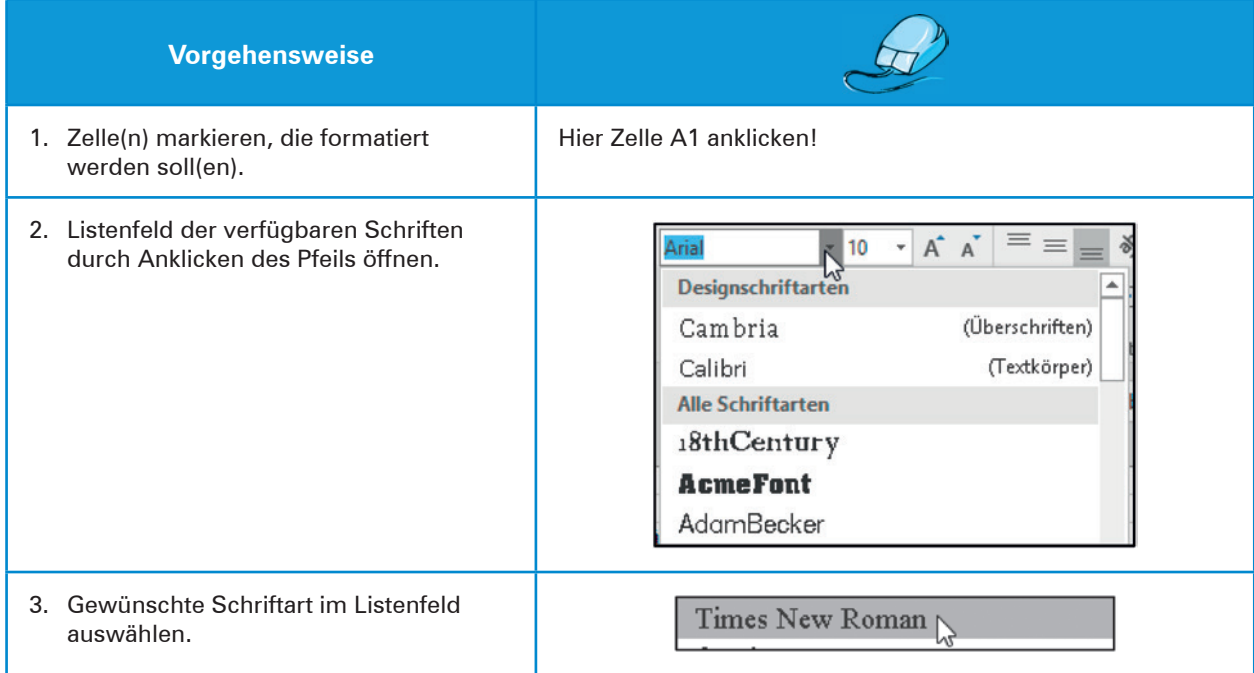

Die Überschrift wird nun in der gewählten Schriftart dargestellt. Als weitere Hervorhebung wird jetzt die Schriftgröße verändert:

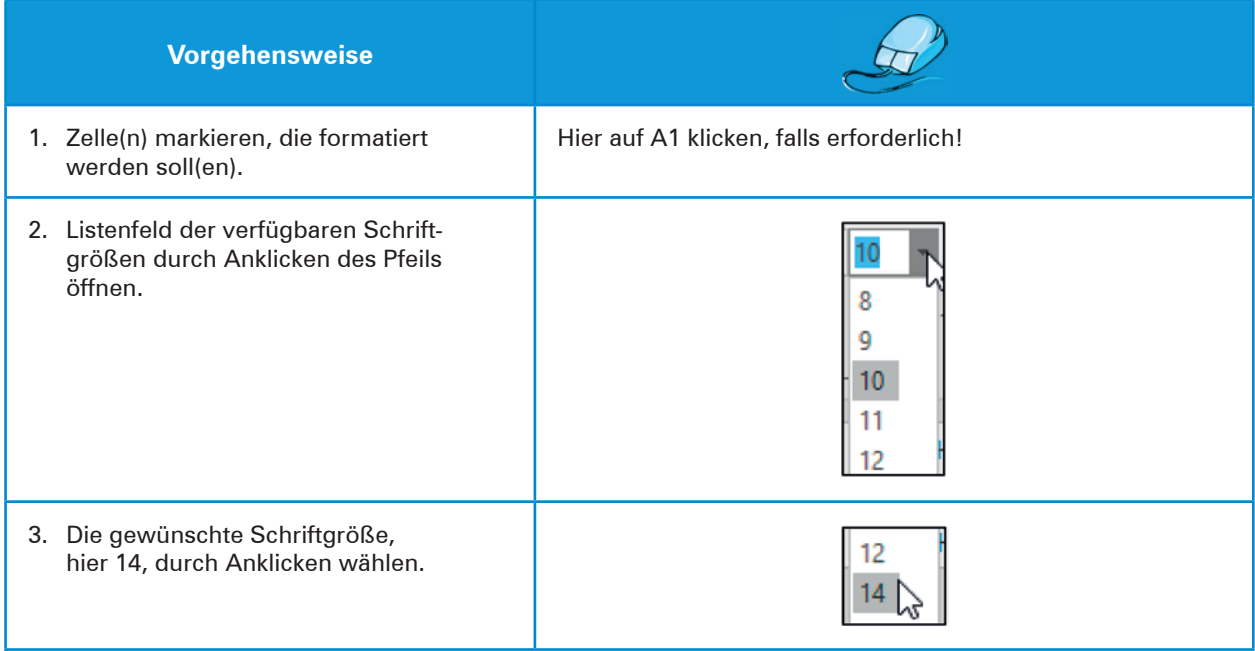

Die Überschrift erscheint nun in der gewünschten Schriftart und -größe. Während Sie die Auswahl vornehmen, wird in *EXCEL* bereits das endgültige Aussehen angezeigt, sodass Sie jeweils direkt sehen können, welche Auswirkungen Ihre Änderungen auf das Layout haben.

Die Größe der Buchstaben können Sie auch komfortabel über die beiden Symbole (A<sup>\*</sup>A<sup>\*</sup>) neben dem Auswahlfeld für die Schriftgröße einstellen. Über den größeren der beiden Buchstaben (links) wird die Schrift größere, über den kleineren kleiner.